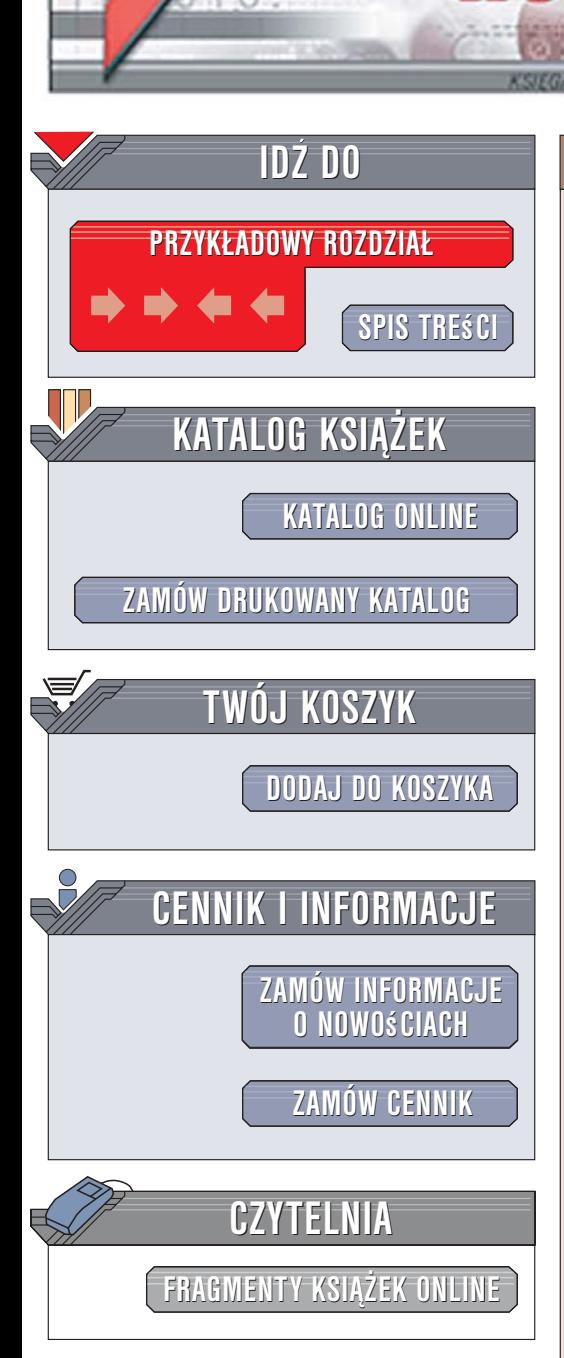

Wydawnictwo Helion ul. Kościuszki 1c 44-100 Gliwice tel. 032 230 98 63 [e-mail: helion@helion.pl](mailto:helion@helion.pl)

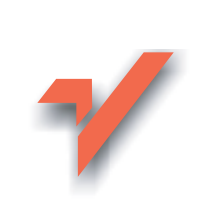

# Multimedia w Linuksie. Praktyczne rozwiązania

Autor: Kyle Rankin Tłumaczenie: Małgorzata Czart ISBN: 83-246-0405-7 Tytuł oryginał[u: Linux Multimedia Hacks](http://www.amazon.com/exec/obidos/ASIN/0596100760/helion-20) Format: B5, stron: 328

lion.nl

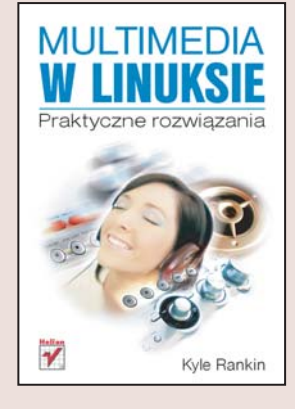

Linux cieszy się coraz większym zainteresowaniem i powodzeniem. Niezawodność, otwarta architektura i cena to atuty, które zjednuja temu systemowi rzesze użytkowników. Do tej pory wielu entuzjastom mogło brakować pewnych narzędzi do obsługi multimediów. Jednak wystarczy skorzystać z kilku prostych wskazówek, aby Linux stał się konkurencyjny wobec możliwości multimedialnych Windows XP. A wprowadzając w życie nieco bardziej zaawansowane techniki opisane w tej książce, szybko można osiągnąć dużo więcej bez konieczności wydawania fortuny na oprogramowanie komercyjne.

"Multimedia w Linuksie. Praktyczne rozwiazania" to znakomity przewodnik pozwalający na szybkie poznanie i opanowanie możliwości multimedialnych Linuksa. Zarówno początkujący, jak i zaawansowani użytkownicy znajda w nim wiele porad i wskazówek dotyczących konfigurowania i wykorzystania dostępnych aplikacji multimedialnych. Część podrozdziałów książki została napisana przez ekspertów Linuksa – często twórców oprogramowania.

Dzięki tej książce odkryjesz, że ten niezawodny system operacyjny oferuje wiele zaawansowanych narzędzi do oglądania i edytowania niemal wszystkich formatów multimedialnych.

- Grafika edycja, konwersja formatów, animacje, synchronizacja z aparatem cyfrowym
- $\bullet$  Audio miksowanie, tworzenie bibliotek mp3, nagrywanie płyt, konwersja, edycja i wyszukiwanie
- Wideo tworzenie i oglądanie filmów, nagrywanie DVD i VCD, korzystanie z cyfrowej kamery
- Multimedia w sieci instalacja tunera TV, wycinanie reklam, oglądanie telewizji na monitorze

• Strony WWW - oglądanie filmów w przeglądarce, własne reality show, kontakty przez Skype

# Spis treści

<span id="page-1-0"></span>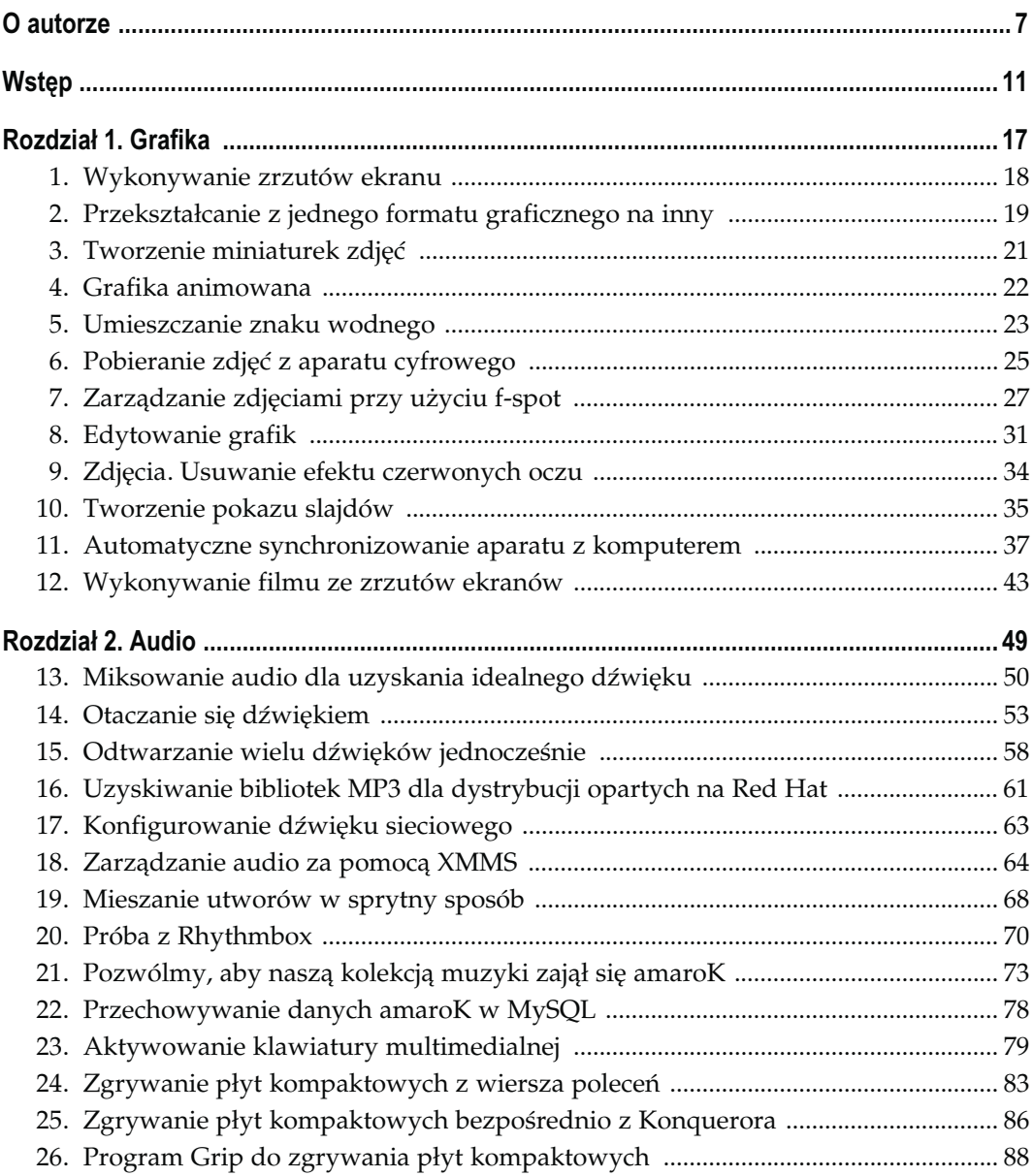

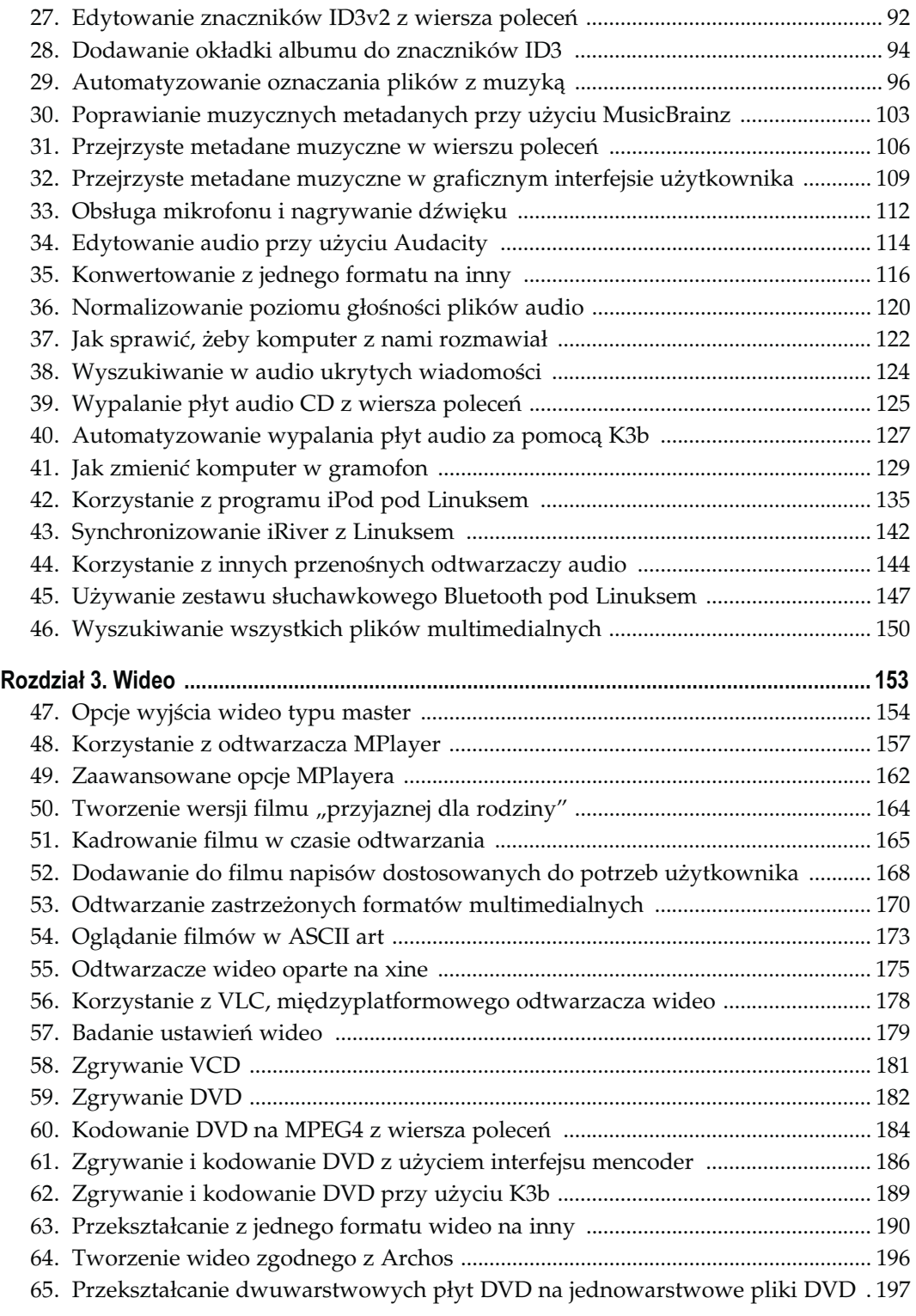

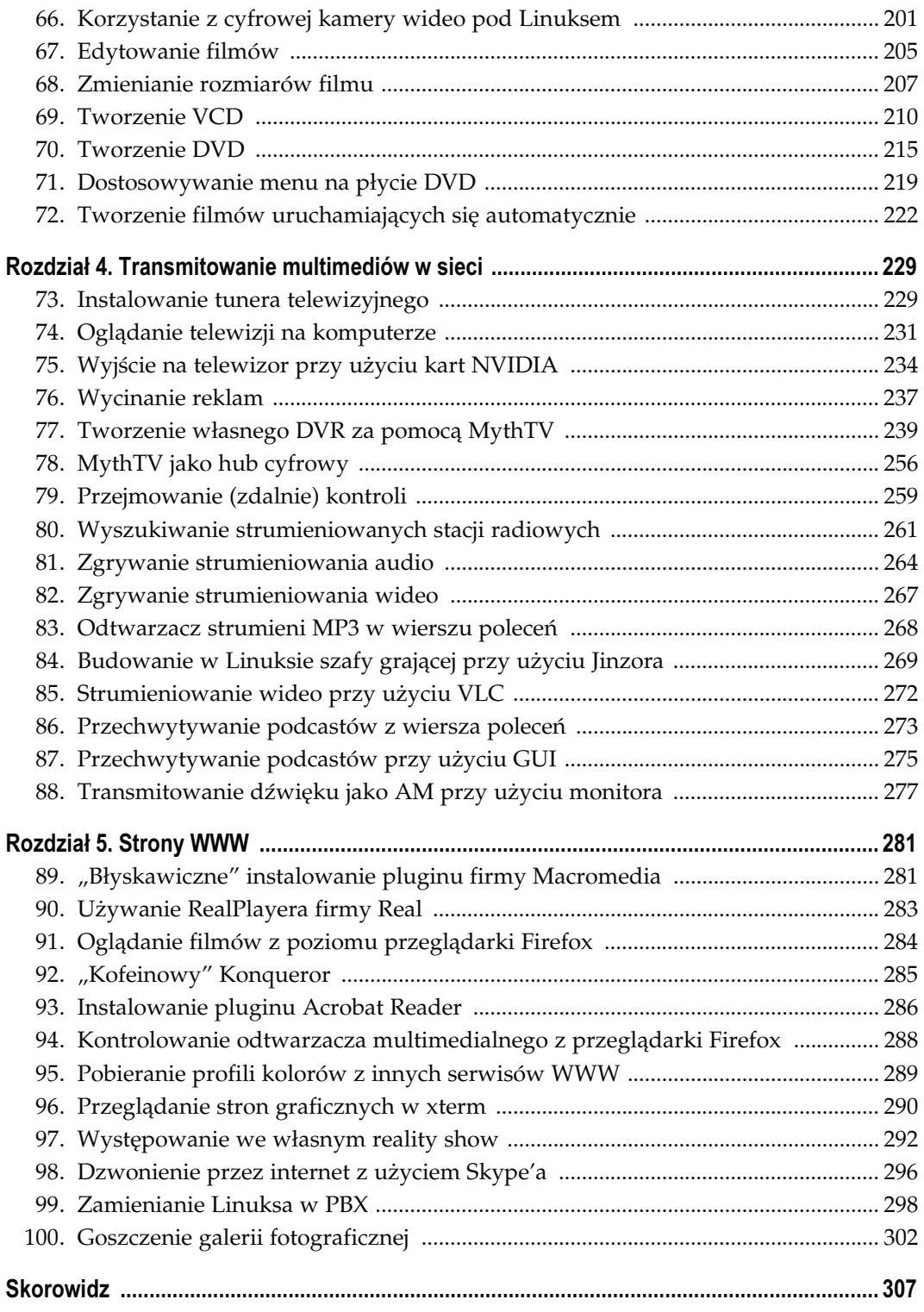

## **Transmitowanie** multimediów w sieci

Sposoby 73. – 88.

<span id="page-4-0"></span>Jeżeli chcemy dowolny materiał multimedialny rozesłać do szerszej grupy osób (ale nie chcemy zarzucać ich spamem), należy to zrobić poprzez transmitowanie. Dawniej kojarzyło się ono tylko z radiem i telewizją, a także wymagało drogiego sprzętu i specjalistycznej wiedzy. Zmiany nastąpiły wraz z rozwojem internetu. Teraz materiał multimedialny może transmitować każdy, kto dysponuje komputerem, oprogramowaniem o otwartym kodzie źródłowym i w miarę szybkim połączeniem z siecią. O tym, jak nisko jest teraz umieszczona poprzeczka pozwalająca wkroczyć w świat transmitowania dowodzą zjawisko strumieniowania radiowego przez internet oraz nowszego podcastingu.

W tym rozdziale znajduje się opis wielu sposobów zarządzania materiałami do transmisji za pomocą narzędzi dostępnych w Linuksie. Wszystkie elementy związane zarówno z tradycyjnym nadawaniem, jak i z transmitowaniem przez internet są również dostępne pod Linuksem. Tutaj zostanie omówione ustawianie tunerów telewizyjnych i oglądanie telewizji oraz sposoby zarządzania strumieniowaniem radiowym i wideo przychodzącym i wychodzącym z naszego komputera. Kilka opisanych sposobów ujawnia również prawdziwe możliwości Linuksa w zakresie zarządzania transmitowanym materiałem, w których zostało przedstawione przekształcanie Linuksa w nagrywarkę wideo z pełnym zakresem funkcji, w rodzaju TiVo.

#### SPOSÓB Instalowanie tunera telewizyjnego

Komputer z Linuksem można przekształcić w telewizor.

Zatem chcemy utworzyć własną cyfrową nagrywarkę wideo (DVR) pod Linuksem, a może po prostu pragniemy na naszym komputerze oglądać telewizję? Jeżeli tylko nasz tuner telewizyjny jest zgodny z Linuksem, jego zainstalowanie nie powinno być bardzo trudne, przynajmniej w przypadku większości kart. W tym podrozdziale znajdziemy wszystko, co trzeba wiedzieć o instalowaniu tunerów telewizyjnych w Linuksie.

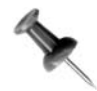

Instalowanie popularnych kart Hauppauge WinTV zostało omówione w podrozdziale "Tworzenie własnego DVR za pomocą MythTV" [Sposób 77.]. Pierwszy krok stanowi zidentyfikowanie używanego przez kartę tunera, układu scalonego oraz modułu Linuksa niezbędnego do jego obsługi. Jeżeli w systemie mamy kopię źródeł jądra Linuksa, warto zajrzeć do katalogu Documentation/video4linux. Znajdziemy tam pliki CARDLIST.bttv oraz CARDLIST.saa7134. Najpopularniejsze karty tunera korzystają ze sterownika *bttv*, ale najlepiej przejrzeć obie listy w poszukiwaniu wzmianki o naszej karcie. Również polecenie lspci może wskazać nam, z jakiej karty korzystamy. Poniżej znajdują się dane wyjściowe tego polecenia wykonanego na maszynie z kartą zgodną z bttv:

#### \$ lspci

```
...
0000:00:0d.0 Multimedia video controller: Brooktree Corporation Bt878
Video Capture (rev 11)
0000:00:0d.1 Multimedia controller: Brooktree Corporation Bt878 Audio
Capture (rev 11)
```
Większość obecnych dystrybucji jest rozprowadzana z jądrami zawierającymi dużą liczbę modułów. Jeżeli więc korzystamy z typowego jądra, istnieje duża szansa, że dołączone do niego moduły saa7134 oraz bttv są już odpowiednio skompilowane. Natomiast jeśli sami zbudowaliśmy jądro, należy znaleźć w pliku konfiguracyjnym jądra sekcję Video For Linux i upewnić się, że obsługa Video For Linux jest dostępna jako moduł, jak również obsługa BT848 Video For Linux, Philips SAA7134 lub jakiegokolwiek innego modułu odpowiedniego dla używanego przez nas zestawu układów scalonych. Następnie musimy ponownie skompilować jądro, aby utworzyć nowe moduły.

Po zainstalowaniu karty tunera telewizyjnego oraz ponownym uruchomieniu Linuksa, należy jako root załadować moduł zgodny z używaną przez nas kartą. Na potrzeby tego podrozdziału będziemy korzystać z modułu bttv, ponieważ jest on najbardziej popularny:

#### # modprobe bttv

Po załadowaniu modułu, należy wpisać lsmod i upewnić się, że moduł tunera również został załadowany. Jeżeli nie, należy zrobić to osobno:

# modprobe tuner

W danych wyjściowych dmesg pokaże się wiele informacji związanych z instalowaniem tego modułu:

```
# dmesg
Linux video capture interface: v1.00
i2c-core.o: i2c core module version 2.6.1 (20010830)
i2c-algo-bit.o: i2c bit algorithm module
bttv: driver version 0.7.108 loaded
bttv: using 4 buffers wirh 2080k (8320 total) for capture
bttv: Host bridge needs ETBF enabled.
bttv: Bt8xx card found (0).
bttv0: Bt878 (rev 17) at 00:0d.0, irq: 17, latency:32, mmio: 0xdf040000
bttv0: detected: ATI TV Wonder/VE [card=64], PCI subsystem ID is 1002:0003
bttv0: using: ATI TV Wonder/VE [card=64,autodetected]
bttv0: enabling ETBF (430FX/VP3 compatibility)
i2c-core.o: adapter bt848 #o registered as adapter 0.
bttv0: using tuner=19
```

```
bttv0: i2c: checking for TDA9875 @ 0xb0... not found
bttv0: i2c: checking for TDA9875 @ 0xb0... not found
i2c-core.o: driver i2c TV tuner driver registered.
tuner: chip found @ 0xc0
tuner: type set to 19 [Temic PAL* auto (4006 FN5)] registered to adapter
[bt848 #0](pos. 0).
bttv0: PLL: 28636363 => 35468950 .. ok
bttv0: registered device video0
bttv0: registered device vbi0
```
W tym przypadku karta bttv korzysta z /dev/video0, a moduł bttv był w stanie automatycznie wykryć typ tunera (tuner=19). Teraz trzeba te moduły dodać do pliku */etc/modules*, tak aby były ładowane przy każdym uruchomieniu systemu. Jeżeli bttv nie potrafi wykryć typu tunera lub karty, można odpowiednie ustawienia samodzielnie wpisać w /etc/ modules.conf. W tym celu należy przejrzeć pliki Documentation/video4linux/CARDLIST.tuner oraz Documentation/video4linux/CARDLIST.bttv. Odnalezione w nich numery karty i tunera musimy dodać do pliku /etc/modules.conf jako linie opcji:

```
options bttv card=64
options tuner tuner=19
```
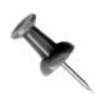

Jeżeli nasz tuner ma gniazdo wyjścia sygnałowego audio, należy upewnić się, że zostało ono podłączone do wejścia sygnałowego audio na karcie dźwiękowej, a następnie otworzyć program miksujący i sprawdzić, czy wejście audio nie jest wyciszone. W przeciwnym razie nie usłyszymy żadnego dźwięku pochodzącego z tunera.

Po zainstalowaniu karty należy przeczytać [Sposób 74.] opisujący metody konfigurowania jej w przypadku różnych interfejsów video4linux.

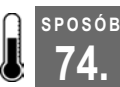

## Oglądanie telewizji na komputerze

Oglądanie telewizji z pulpitu pod Linuksem jest możliwe przy użyciu wielu programów.

Mamy już zainstalowany tuner telewizyjny, wszystkie kable odpowiednio podłączone, a nasza karta jest rozpoznawana w Linuksie; jednak co właściwie trzeba zrobić, żeby oglądać telewizję? W tym podrozdziale zostaną opisane narzędzia wykorzystywane do konfigurowania tunera telewizyjnego oraz umożliwiające oglądanie telewizji z pulpitu.

Najbardziej podstawowym programem używanym do oglądania telewizji jest xawtv, który zaczął swoją karierę jako aplikacja dedykowana dla sterownika bttv. Jednak wraz z upływem czasu jego możliwości zostały rozszerzone tak, aby współpracował z video4linux. W rezultacie można go obecnie używać z wieloma różnymi tunerami. Testowanie naszego tunera warto zacząć właśnie w programie xawtv, ponieważ, będąc od dawna na rynku, jest nie tylko dobrze sprawdzony, ale również istnieje spora szansa, że jego pakiet został załączony do naszej dystrybucji Linuksa. Aby go zainstalować, należy przy użyciu menedżera pakietów znaleźć pakiet xawtv. Jeżeli z jakiegoś powodu nie znajdziemy go w naszej dystrybucji, można pobrać go z oficjalnej strony pod adresem http://dl.bytesex.org/ releases/xawtv, a następnie skompilować i zainstalować zgodnie z dokumentacją instalacji.

SPOSÓB

Po zainstalowaniu xawtv można go od razu uruchomić, jednak z uwagi na to, że nie zostały jeszcze skompilowane częstotliwości kanałów, nie uda nam się dostroić żadnego kanału. Można skonfigurować wszystko ręcznie, ale xawtv zawiera narzędzie o nazwie scantv, skanujące tuner w poszukiwaniu dostępnych kanałów (podobnie jak funkcja skanowania w wielu radiach samochodowych), następnie generujące plik konfiguracyjny dla xawtv. Należy otworzyć okno terminala i wpisać:

#### \$ scantv -o ~/.xawtv

```
please select your TV norm
    0: PAL
    1: NTSC
    2: SECAM
    3: PAL-Nc
    4: PAL-M
    5: PAL-N
    6: NTSC-JP
    7: PAL-60
nr ? 1
please select a frequency table
    0: us-bcast
    1: us-cable
    2: us-cable-hrc
    3: japan-bcast
    4: japan-cable
    5: europe-west
    6: europe-east
    7: italy
    8: newzealand
    9: australia
   10: ireland
   11: france
   12: china-bcast
   13: southafrica
  14: argentina
  15: australia-optus
  16: russia
nr ? 1
scanning channel list us-cable...
1 {73.25 MHz): no station
```
Ponieważ jestem mieszkańcem Stanów Zjednoczonych, wybrałem normę telewizyjną NTSC oraz tabelę częstotliwości us-cable<sup>1</sup>. Po dokonaniu wyboru, scantv skanuje wszystkie kanały mieszczące się w podanej tabeli częstotliwości i zaznacza te, które wykryje. Następnie wszystkie dane wyjściowe umieszcza w ~/.xawtv. Teraz można uruchomić xawtv:

\$ xawtv

j <sup>1</sup> W Polsce należy wybrać normę telewizyjną PAL oraz tabelę częstotliwości europe-east — przyp. tłum.

Domyślny interfejs nie wymaga szczególnego opisu — jest to po prostu okno bez dodatkowych przycisków. W tabeli 4.1 zawarto listę skrótów klawiaturowych umożliwiających nawigowanie programem. Strzałki w górę i w dół pozwalają na zmienianie kanałów, natomiast strzałki lewa i prawa umożliwiają dostrojenie częstotliwości, jeżeli jest niewłaściwa.

| Klawisz                                    | Funkcja                                                            |
|--------------------------------------------|--------------------------------------------------------------------|
| Strzałki w górę i w dół                    | Zmiana kanału o jeden w górę lub w dół.                            |
| Strzałki w lewo i w prawo                  | Dostrajanie częstotliwości.                                        |
| PgUp, Spacja lub PgDn,<br><b>Backspace</b> | Zmiana stacji w pliku konfiguracyjnym o jedną w górę<br>lub w dół. |
| Ctrl+strzałka w górę                       | Skanowanie w poszukiwaniu kolejnej stacji.                         |
| $F5 - F12$                                 | Dostrajanie jasności, odcieni, kontrastu, kolorów.                 |
| Esc, q                                     | Wyjście.                                                           |
| + lub – (klawiatura numeryczna)            | Regulowanie głośności.                                             |
| Enter (klawiatura numeryczna)              | Wyciszanie.                                                        |
| f                                          | Włączanie trybu pełnoekranowego.                                   |
| g                                          | Przechwycenie zrzutu ekranu (pełnowymiarowy ppm).                  |
| 1                                          | Przechwycenie zrzutu ekranu (pełnowymiarowy jpg).                  |
| $\mathcal O$                               | Okno z opcjami.                                                    |
| C                                          | Okno z kanałami.                                                   |
| r                                          | Okno nagrywania AVI.                                               |

Tabela 4.1. Przypisanie klawiszy w xawtv

Aby skonfigurować xawtv, należy kliknąć w oknie prawym przyciskiem myszy i wybrać jedną z opcji konfiguracyjnych dostępnych w wyświetlonym menu. Jeżeli nie korzystaliśmy ze scantv, właśnie w tym oknie można ustawić odpowiednią tabelę częstotliwości i normę telewizyjną. Należy pamiętać o zapisaniu zmian przed zamknięciem programu, aby nie trzeba było wszystkiego ustawiać od nowa przy kolejnym uruchomieniu.

## Zapping

xawtv działa dobrze, ale nie ma graficznego interfejsu użytkownika. Inna możliwość to program do oglądania telewizji o nazwie Zapping, który został zaprojektowany dla środowiska GNOME, ale działa również w KDE. Pakiet z programem Zapping jest załączany do wielu dystrybucji, więc należy poszukać go najpierw przy użyciu narzędzia instalującego pakiety. Jeżeli nie znajdziemy żądanego pakietu, można pobrać pakiet źródłowy ze strony http://zapping.sourceforge.net/cgi-bin/view/Main/Download i skompilować go zgodnie z instrukcjami.

Zapping możemy uruchomić z menu pulpitu lub wpisując zapping w oknie terminala. Program włączy automatyczne skanowanie w poszukiwaniu urządzeń video4linux i połączy się ze znalezionym jako pierwsze. Trzeba na początku skonfigurować, z jakiego standardu wideo chcemy korzystać. Należy kliknąć Channels/video standards i wybrać odpowiedni standard z listy (w Polsce wybierzemy PAL). Jeżeli mamy więcej urządzeń video4linux w naszym komputerze, trzeba otworzyć okno z właściwościami — kliknąć Edit /Preferences, a następnie wybrać Devices/Video. Wyświetli się okno, w którym można zmienić domyślnie używane urządzenie wideo, a po kliknięciu Devices/Audio można zmienić wykorzystywane urządzenie audio. Jedną z zalet programu Zapping jest to, że obsługuje wyjścia audio OSS oraz ESD i aRts. W oknie z właściwościami można skonfigurować również wiele innych ogólnych opcji, takich jak skróty klawiaturowe oraz ustawienia wyświetlania na ekranie.

Następnie trzeba skonfigurować kanały dla tunera. Należy wywołać okno konfiguracyjne kliknięciem Edit/Channels. Z menu rozwijanego musimy wybrać nasz region, a później kliknąć Automatic station search, dzięki czemu Zapping automatycznie wyszuka dostępne kanały. Opcjonalnie można nakazać programowi załadowanie informacji o kanałach bezpośrednio z pliku konfiguracyjnego xawtv. W tym oknie można również przypisać każdemu z kanałów nazwę oraz skróty klawiaturowe, co umożliwi szybkie przełączanie się między kanałami.

Kanały możemy zmieniać w głównym interfejsie, korzystając z przycisków na pasku narzędzi lub przyciskając na klawiaturze  $PgUp$  lub  $PgDn$ . Klawisze + i – kontrolują poziom głośności. Można nawet zrobić szybki zrzut ekranu za pomocą klawisza s.

# SPOSÓB

## 75. Wyjście na telewizor przy użyciu kart NVIDIA

Wykorzystywanie dwóch różnych metod w celu wysyłania sygnału wideo do telewizora. Jedna z metod korzysta ze specjalnych sterowników NVIDIA, podczas gdy druga nie ma takich wymagań.

Komputery do ogólnego użytku z Linuksem mają niezwykle duży potencjał związany z odtwarzaniem filmów. Można na nich odtwarzać nie tylko płyty DVD, VCD czy SVCD, ale również filmy w formacie .avi, .mpg, a nawet Ogg Theora. Oczywiście czasem zainstalowane na komputerze oprogramowanie nie jest przygotowane do oglądania filmów, zwłaszcza jeżeli jesteśmy w gronie przyjaciół. W takim przypadku najwygodniej byłoby wyświetlić film na ekranie telewizora, ponieważ przed nim jest najłatwiej zgromadzić całą grupę osób. Obsługa w Linuksie dla Tv-out jest często wybiórcza, w zależności od producenta karty, jednak NVIDIA pozwala na wysłanie sklonowanego obrazu wyjściowego do telewizora za pomocą sterowników NVIDIA lub wyjście na telewizor przy użyciu narzędzia nvtv. W tym podrozdziale zostanie opisany sposób ustawiania TV out na nowoczesnych kartach wideo NVIDIA.

#### nvtv

nvtv to program zaprojektowany do bezpośredniego komunikowania się z kartą NVIDIA w celu włączenia trybu wysyłania sygnału na telewizor zewnętrzny. Nie wymaga to specjalnych sterowników wideo ani obsługi ze strony jądra, więc jest to dobry wybór, jeżeli nie chcemy instalować w Linuksie sterowników NVIDIA.

Pakiet nvtv jest dołączany do większości głównych dystrybucji, więc można znaleźć go i zainstalować za pomocą standardowego narzędzia zarządzającego pakietami. Jeżeli jednak nie znajdziemy żądanego pakietu w naszej dystrybucji, należy pobrać wcześniej skompilowany binarny tarball z oficjalnej strony nvtv pod adresem http://sourceforge.net/projects/ nv-tv-out. Ponieważ pliki są już skompilowane, można wyekstrahować je z pakietu i przekopiować bezpośrednio do katalogu bin. W tym celu skorzystamy jako użytkownik root z następującego polecenia:

```
root@moses:~# tar xvzf nvtv-0.4.7-bin.tar.gz
root@moses:~# cd nvtv-0.4.7-bin
root@moses:~/nvtv-0.4.7-bin# cp nvtv nvtvd /usr/local/sbin/
```
Ponieważ *nvtv* uzyskuje dostęp do karty wideo, trzeba uruchomić program jako użytkownik root (jeden z powodów umieszczenia go w katalogu sbin/). Aby otworzyć program, należy stać się użytkownikiem root i wpisać w terminalu nvtv. W głównym oknie zobaczymy po lewej stronie rząd zakładek, w których umieszczone są różne opcje konfiguracyjne. Zakładka nvtv otwiera się standardowo na stronie Mode i jest domyślnie ustawiona na system telewizji PAL. Następnie należy wybrać rozdzielczość i wielkość danych wyjściowych wysyłanych na ekran telewizora. Najpierw warto wypróbować wielkość Normal i zobaczyć, czy jest dopasowana do ekranu telewizora. Jeżeli nie, należy wypróbować Small, Huge lub jeszcze inny tryb i znaleźć ten najlepiej pasujący do naszego telewizora. Można też dopasować położenie obrazu na ekranie telewizora z zakładki Position. Inna możliwość to wyświetlenie na ekranie tylko wybranego okna zamiast pełnego ekranu. W tym celu należy kliknąć X Select, a następnie okno, które chcemy wyświetlić.

Po skonfigurowaniu okna nvtv tak, aby było odpowiednio dopasowane do naszego środowiska roboczego, należy kliknąć Apply, a następnie TV On (lub wcisnąć klawisz F1), aby wysłać dane wyjściowe na ekran telewizora. Jeżeli chcemy przełączyć wyświetlanie z powrotem na pulpit, musimy wybrać TV Off (lub wcisnąć F2).

## Sterowniki X NVIDIA

Jeżeli w systemie mamy zainstalowane zamknięte sterowniki NVIDIA, może okazać się, że oferowana przez nie metoda obsługi wyjścia telewizyjnego sprawdza się lepiej. Ten podrozdział nie obejmuje opisu instalowania i konfigurowania sterowników X karty NVIDIA, jednak można zapoznać się z odpowiednią dokumentacją dotyczącą sterownika karty NVIDIA dla Linuksa, znajdującą się pod adresem http://www.nvidia.com/object/ unix.html. Na tej stronie należy kliknąć odsyłacz do najnowszego sterownika, a następnie odsyłacz do pliku tekstowego README.

Aby dodać obsługę Tv-out do sterownika NVIDIA, należy otworzyć plik /etc/X11/ XF86Config-4 lub /etc/X11/xorg.conf i udać się do sekcji Device, w której znajdują się ustawienia konfiguracyjne karty NVIDIA. Interesujący nas fragment pliku będzie wyglądał mniej więcej tak:

```
Section "Device"
    Identifier "Geforce2MX"
VendorName "Unknown"
   BoardName "Unknown"
```
75. Wyjście na telewizor przy użyciu kart NVIDIA

```
 Driver "nvidia"
    Option "NvAGP" "1"
    Option "NoLogo" "1"
   Option "CursorShadow" "On"
EndSection
```
Nie należy się martwić, jeżeli nasza konfiguracja różni się trochę od zamieszczonej powyżej. Najważniejszą sprawą jest to, że konfigurujemy ten fragment zgodnie z obecnie używaną kartą NVIDIA. NVIDIA wywołuje Twinview, czyli określoną obsługę wielokrotnego wyświetlania. Twinview jest podobne do obsługi Xinerama dla X-ów, a nawet obsługuje rozszerzenia Xinerama, jednak nie należy mylić go z Xinerama. Aby włączyć tę obsługę, należy dodać kilka dodatkowych opcji do konfiguracji uaktywniających obsługę Twinview i Cloning oraz nakazujących sterownikowi wysyłanie danych wyjściowych na ekran telewizora:

```
Option "TwinView"
Option "TwinViewOrientation" "Clone"
Option "MetaModes" "1024x768,640x480"
Option "ConnectedMonitor" "CRT, TV"
Option "TVStandard" "NTSC-M"
Option "SecondMonitorHorizSync" "30-50"
Option "SecondMonitorVertRefresh" "60"
```
Ta konfiguracja pozwala na ustawienie naszego CRT na rozdzielczość 1024x768, podczas gdy rozdzielczość telewizora wynosi 640x480. Oczywiście możemy ustawić obie rozdzielczości tak samo, zwłaszcza jeżeli chcemy wyświetlać program w trybie pełnoekranowym. Ja ponadto ustawiłem opcję TVStandard na NTSC-M, ale należy zapoznać się z dokumentacją karty NVIDIA, jeżeli interesują Cię obsługiwane przez nią różne tryby PAL. Na koniec należy ustawić parametry odświeżania poziomego oraz pionowego dla telewizora. Należy zachować jak najbardziej konserwatywne ustawienia, jeżeli nie mamy pewności, że nasz telewizor obsługuje wyższe częstotliwości. Po dokonaniu wszystkich odpowiednich modyfikacji, sekcja Device powinna wyglądać następująco:

```
Section "Device"
   Identifier "Geforce2MX"
VendorName "Unknown"
   BoardName "Unknown"
    Driver "nvidia"
    Option "NvAGP" "1"
    Option "NoLogo" "1"
   Option "CursorShadow" "On"
   Option "TwinView"
   Option "TwinViewOrientation" "Clone"
   Option "MetaModes" "1024x768,640x480"
    Option "ConnectedMonitor" "CRT, TV"
    Option "TVStandard" "NTSC-M"
   Option "SecondMonitorHorizSync" "30-50"
   Option "SecondMonitorVertRefresh" "60"
EndSection
```
Teraz należy zapisać zmiany, wylogować się ze środowiska roboczego i ponownie uruchomić serwer X-ów przez GDM/KDM/XDM lub przez naciśnięcie kombinacji klawiszy Ctrl+Alt+Spacja. Serwer X-ów uruchomi się ponownie, a dane wyjściowe będą widoczne zarówno na monitorze, jak i na ekranie telewizora. Jeżeli z jakiegoś powodu serwer X-ów się nie uruchomi lub nie wyświetli niczego na ekranie telewizora, należy poszukać wskazówek na stronie /var/log/XFree86.0.log lub /var/log/xorg.o.log.

#### SPOSÓB Wycinanie reklam

Do łatwego i szybkiego usunięcia reklam z nagranych przez nas programów telewizyjnych można wykorzystać avidemux.

Załóżmy, że na komputerze mamy nagrania programów telewizyjnych w formie cyfrowej uzyskane dzięki MythTV [Sposób 77.], za pomocą TiVo lub z innego źródła. Jedną z zalet VCR, TiVo oraz innych programów do nagrywania wideo jest to, że można pominąć reklamy w nagranych przez nas programach telewizyjnych. Jeżeli program jest nagrany w formacie cyfrowym, możemy po prostu szybko przewinąć fragmenty zawierające reklamy, jednak wymaga to dodatkowego wysiłku przy każdym kolejnym oglądaniu. Również korzystając z metod nagrywania opartych na ramach czasowych, zazwyczaj otrzymujemy nagranie zawierające fragment poprzedniego lub następnego programu, jeżeli nasz zegar różni się od zegara regulującego nadawanie programów w danej stacji telewizyjnej. Jeżeli planujemy archiwizowanie programu i wielokrotne oglądanie go, najprawdopodobniej będziemy chcieli wyciąć wszystkie reklamy i ewentualne fragmenty innych programów. Jest to przydatne zwłaszcza gdy przekształcamy obraz wideo na format VCD, SVCD lub DVD, co zostało opisane w podrozdziałach [Sposób 69. i 70.].

Zanim jednak zaczniemy wyobrażać sobie konieczność siedzenia przed olbrzymim pulpitem sterowania dźwiękiem lub przed trzema monitorami z dostępem do zaawansowanego oprogramowania do edycji wideo, należy wyjaśnić, że przy użyciu właściwych narzędzi wycinanie reklam nie jest ani trudne, ani czasochłonne. W końcu, jaki byłby sens usuwania reklam, jeżeli czynność ta zajmowałaby więcej czasu niż ich obejrzenie? Korzystając z programu do edytowania wideo o nazwie avidemux, a zwłaszcza z jego opcji Scan for black frames, możemy bez większego wysiłku zlokalizować i usunąć reklamy z naszych nagrań.

Pierwszy krok to pobranie i zainstalowanie oprogramowania avidemux. Będzie on różnił się w zależności od używanej dystrybucji, jednak należy najpierw wejść na stronę http:// fixounet.free.fr/avidemux/download.html i odnaleźć pakiet skompilowany odpowiednio dla naszej dystrybucji. Jeżeli nie znajdziemy wcześniej skompilowanej wersji, trzeba pobrać z tej strony źródło .tar.gz i postępować zgodnie z instrukcjami zawartymi w dokumentacji instalacyjnej tego programu. Jest tylko kilka bibliotek wymaganych przez avidemux, a wśród nich znajdują się GTK+ oraz glib2.x, libmad, libxml2 i nasm. Wszystkie wymienione biblioteki powinny być dostępne w każdej głównej dystrybucji Linuksa. Inne biblioteki są opcjonalne i służą tylko poszerzeniu możliwości obsługi innych formatów wideo i audio przez avidemux. Warto przeczytać [Sposób 53.], w którym omówiono metodę wyszukiwania i instalowania na komputerze dodatkowych kodeków oraz bibliotek.

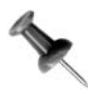

avidemux działa również na platformach OSX oraz Windows, więc również w tych środowiskach można usunąć reklamy. Trzeba tylko pobrać odpowiednie binaria z podanej wcześniej strony.

Po zainstalowaniu programu avidemux, należy uruchomić go z menu lub poprzez wpisanie w konsoli avidemux. Domyślny interfejs ma wiele różnych opcji, ale zazwyczaj wystarczy korzystanie tylko z kilku spośród nich. Najpierw należy kliknąć File/Open

i wybrać w oknie dialogowym wideo, które chcemy edytować. Obsługiwana jest duża liczba formatów, łącznie z DivX, Xvid, MPEG1 i MPEG2, Nuppelvideo i DV (pełna lista dostępna jest na stronie http://fixounet.free.fr/avidemux/doc/en/input.xml.html). avidemux wyświetla w głównej części okna pierwszą klatkę i jeżeli chcemy, odtwarzanie można uruchomić z tego interfejsu.

Kluczem do usunięcia reklam z nagranej audycji jest rozpoznanie czarnych klatek. W programach zazwyczaj wykorzystuje się jedną lub dwie czarne klatki do oddzielenia reklamy od właściwej treści programu lub wyznaczenia granic między kolejnymi programami. Zidentyfikowanie tych czarnych ramek pozwoli nam na użycie ich jako wyznacznika fragmentów do wycięcia.

Najprostszym sposobem na usunięcie reklam z programu jest zachowanie kolejności chronologicznej. Metoda ta bierze pod uwagę to, że również kolejne reklamy mogą być rozdzielane między sobą serią czarnych klatek. Ponieważ nasza audycja najprawdopodobniej nie zawiera w treści żadnych czarnych klatek, najłatwiej jest przechodzić do poszczególnych części audycji, a następnie przesuwać się do przodu lub do tyłu, aby odnaleźć czarne klatki sygnalizujące nowe reklamy.

Pierwszy krok w procesie usuwania reklam to usunięcie wszystkiego, co zostało nagrane przed rozpoczęciem interesującej nas audycji. Jest to łatwiejsze niż usuwanie reklam ze środka nagrania, więc warto zacząć właśnie od tego. Jeżeli nasze nagranie zaczyna się wraz z początkiem audycji, można oczywiście pominąć ten krok. Aby usunąć niechcianą zawartość poprzedzającą audycję, należy przesunąć suwak do miejsca, w którym faktycznie zaczyna się program. Teraz trzeba kliknąć Play/Search Previous Black Frames (lub wybrać odpowiedni przycisk na dolnym pasku narzędzi), dzięki czemu avidemux przeskanuje wskazany fragment nagrania w poszukiwaniu czarnych klatek. Po znalezieniu czarnej klatki należy kliknąć Edit/Set Marker B lub wcisnąć klawisz ]. Opcja ta wstawia końcowy znacznik obszaru do wycięcia. Następnie musimy przesunąć suwak na początek nagrania i kliknąć Edit/Set Marker A lub wcisnąć klawisz [. Opcja ta ustawi początkowy znacznik obszaru do wycięcia. Teraz wystarczy wcisnąć klawisz Delete, a avidemux wykasuje wszystkie klatki pomiędzy dwoma znacznikami, pozostawiając nas na początku nagrania.

Teraz można zabrać się do usuwania reklam znajdujących się w środku audycji. Należy przeskoczyć o kilka klatek do przodu, aby mieć pewność, że nie znajdujemy się akurat na czarnej klatce, a następnie kliknąć Play/Search Next Black Frame. avidemux przeskoczy wówczas do miejsca, w którym znajduje się kolejna czarna klatka. Należy wstawić w tym miejscu początkowy znacznik (Edit/Set Marker A), a później przeciągnąć suwak do końca reklam. Można byłoby oczywiście przeskoczyć po prostu do kolejnej czarnej klatki, ale należy pamiętać, że również między reklamami umieszczane są czarne klatki, więc zajęłoby to dużo więcej czasu. Prościej i szybciej jest przesunąć suwak aż do miejsca, w którym znowu nadawana jest interesująca nas audycja. Wówczas należy wybrać Play/Search Previous Black Frame, aby znaleźć koniec pasma z reklamami i w odpowiednim miejscu umieścić znacznik końcowy (Edit/Set Marker B). Aby usunąć zaznaczony obszar, wystarczy wcisnąć Delete.

Należy powtórzyć opisany krok tyle razy, ile razy reklamy przerywają program, aż do zakończenia audycji. Jeżeli po napisach kończących audycję znajduje się jakaś niepożądana zawartość, należy odszukać czarną klatkę, wstawić tam znacznik początkowy, a następnie przejść do końca nagrania, wstawić znacznik końcowy i skasować wskazany fragment. Po zakończeniu edytowania należy zapisać zmiany kliknięciem File/Save/Save Video. Po jakimś czasie, gdy nabędziemy więcej praktyki, usuwanie reklam będzie nam zajmować dosłownie chwilę.

#### SPOSÓB 77. Tworzenie własnego DVR za pomocą MythTV

Niemal każdy w miarę nowoczesny komputer możesz, korzystając z oprogramowania o otwartym kodzie, zmienić w cyfrowe urządzenie nagrywające wideo, które może rywalizować z TiVo lub nawet przewyższać go pod względem oferowanych możliwości.

Ludzie mają wiele zajęć i nie zawsze mogą być w domu, gdy jest nadawany ich ulubiony program. Oczywiście można spróbować tak sobie poukładać zajęcia, aby być w domu zawsze przed jego rozpoczęciem, ale po co aż tak komplikować sobie życie? Na pewno wielu czytelników słyszało o TiVo. To magiczne urządzenie jest znane jako DVR nagrywające cyfrowo wybrane przez nas programy telewizyjne i dużo łatwiej skonfigurować je niż VCR. Teraz można stworzyć sobie swoje własne TiVo przy użyciu komputera i oprogramowania z otwartym kodem źródłowym o nazwie MythTV. Instrukcje zamieszczone w tym podrozdziale dotyczą przede wszystkim dystrybucji Fedora Core 4, jednak użytkownik Linuksa nawet ze skromnym doświadczeniem powinien być w stanie tak zmodyfikować te instrukcje, żeby uzyskać możliwość zainstalowania i skonfigurowania MythTV w większości dystrybucji.

## Sprzęt

Jedno z pytań najczęściej zadawanych przez ludzi chcących zbudować własne DVR dotyczy potrzebnego sprzętu. Wielu ludzi wierzy, że istnieje magiczna kombinacja sprzętu bijąca na głowę wszystkie inne, ale to nieprawda. Sprzęt potrzebny do zbudowania systemu MythTV zależy głównie od wysokości budżetu, którym dysponujemy, i naszego gustu. Lista sprzętu użytego przez innych użytkowników do zbudowania swoich systemów znajduje się na stronie http://pvrhw.goldfish.org/tiki-pvrhwdb.php.

Poniżej znajduje się lista, która oferuje kilka konkretnych wytycznych:

#### Procesor

Procesor musi być wystarczająco szybki, żeby zdekodować strumień odtwarzania wideo. Oznacza to zazwyczaj procesor Pentium III lub nowszy podobnej klasy, czyli 500 MHz lub szybszy. Nadają się zarówno procesory Intel, jak i AMD, również te pracujące w trybie 64-bitowym, natomiast warto unikać rodziny procesorów VIA, ponieważ zazwyczaj brakuje im ikry niezbędnej do wykonania zadania. Im szybszy procesor, tym lepszy poziom odtwarzania i tym więcej działań system MythTV może wykonać jednocześnie. Jeżeli na przykład korzystamy z karty do przechwytywania opartej na bttv, jak to zostało wyjaśnione w podrozdziale [Sposób 73.], potrzebny będzie komputer z procesorem nie słabszym niż 1 GHz, jeśli planujemy oglądanie

telewizji oraz timeshift. Jeżeli wykorzystujemy kartę Hauppauge WinTV, a właśnie ta karta jest zalecana w niniejszym podrozdziale, można mieć słabszy procesor, ponieważ ta karta wykonuje za nas zadania związane z kodowaniem, w ten sposób dając procesorowi możliwość wykonywania innych zadań, takich jak dekodowanie do odtwarzania. Jednak szybki procesor skompresuje materiał wideo dużo sprawniej (łącznie z kompresowaniem zgranych DVD i CD) i zakończy skanowanie w poszukiwaniu przerw na reklamę w ciągu kilku minut od zakończenia nagrywania.

#### Pamięć

MythTV nie jest programem wymagającym dużo pamięci. Więcej niż 256 MB pamięci nie daje nam żadnych dodatkowych korzyści, oprócz możliwości jednoczesnego uruchomienia wielu programów kodujących.

#### Dyski twarde

Nie będzie potrzebny nam bardzo szybki dysk z dużą ilością pamięci podręcznej, ale raczej z dużymi możliwościami przechowywania danych. Powinien sprawdzić się każdy dysk P-ATA lub S-ATA mający 5400 obrotów albo lepszy. Ilość miejsca zajmowanego przez proces nagrywania różni się w zależności od karty przechwytującej, rozdzielczości i prędkości transmisji bitów przy nagrywaniu oraz schematu kodowania. Nie powinniśmy być jednak zaskoczeni, widząc pliki o wielkości 1 GB lub większe zawierające godzinę nagrania. Jeżeli korzystamy z karty przechwytywania HDTV (nieopisywanej w tej książce), możemy nawet zetknąć się z plikami wielkości 7 GB zawierającymi godzinę nagrania. Wiele osób konfiguruje swój katalog nagrywania wideo w partycji Linux Volume Manager, aby móc dodać więcej przestrzeni dysku w późniejszym terminie. Równie dużo osób wybiera dyski twarde firmy Seagate lub Hitachi, ponieważ wiadomo, że są cichsze niż inne.

#### Karta wideo

Ponieważ dane wyjściowe będziemy wysyłać na ekran telewizora, potrzebna jest nam karta wideo z pełną obsługą wyjścia telewizyjnego. Wiele osób wybiera karty NVIDIA opisane w podrozdziale [Sposób 75.]. Niektórych użytkowników może kusić karta ATI ALL-in-Wonder łącząca możliwość przechwytywania wideo, jak również obsługiwania wyjścia telewizyjnego. Jednak funkcje tej karty nie są jeszcze dobrze obsługiwane w Linuksie, więc generalnie nie poleca się tej karty.

#### Karta przechwytująca

Jak zostało wyjaśnione w podrozdziale "Instalowanie tunera telewizyjnego" [Sposób 73.], karta przechwytująca to urządzenie pozwalające na dostrojenie programów telewizyjnych i przechwycenie strumienia do formatu możliwego do użycia przez nasz komputer. Sugerowana karta przechwytująca to Hauppauge WinTV z serii 150, 250, 350 lub 500. Karty te mają wbudowaną możliwość kodowania, tzn. przekształcają surowy sygnał transmitowanej audycji na MPEG2, w ten sposób uwalniając procesor od obowiązku kodowania wideo. Karty te mają przyzwoite sterowanie zdalne i są dobrze obsługiwane przez MythTV — a karta z serii 500 ma nawet dwa tunery! Jeżeli chcemy przechwytywać audycje HDTV, należy skorzystać z karty obsługującej HDTV. Ich lista znajduje się na stronie http://www.pchdtv.com.

#### Płyta główna

Wybór płyty głównej jest zazwyczaj związany z marką i modelem używanego przez nas procesora, z miejscem dostępnym w obudowie oraz liczbą slotów PCI potrzebnych do umieszczenia kart przechwytujących. Oznacza to, że jeżeli potrzebna jest nam możliwość nagrania trzech programów telewizyjnych jednocześnie, a mamy tylko jednotunerowe karty przechwytywania, będziemy potrzebować co najmniej trzech slotów. Płyty główne ATX bez problemu spełniają to wymaganie, mogą jednak pojawić się problemy w przypadku mikro-ATX w niskiej obudowie.

#### Obudowa

Wybór obudowy do projektu MythTV to szansa na pokazanie klasy. Niektórzy ludzie wybierają podstawowe wysokie obudowy, które ukrywają za telewizorem lub w innym pokoju. Inni wolą stylowe obudowy, które można umieścić na półce z płytami i czuć się jak w domu z odbiornikiem oraz VCR. Popularne są obudowy Silverstone oraz Ahanix.

#### Dźwięk

Prawie każda karta dźwiękowa obsługiwana w projekcie ALSA będzie współpracować z MythTV. Można skierować wyjście dźwięku, analogowego lub cyfrowego, do odbiornika i połączyć to urządzenie z głośnikami. Jednym z powodów, dla którego karty przechwytujące Hauppauge są lepsze niż inne jest to, że mają zintegrowane możliwości odtwarzania dźwięku, co eliminuje konieczność posiadania karty dźwiękowej dostosowanej do każdego tunera.

Sprzęt komputerowy można zakupić niemal wszędzie; dwie popularne strony to http:// www.pcalchemy.com oraz http://www.newegg.com.

Na potrzeby tego podrozdziału użyto stosunkowo mocnego (jak na omawiane czynnosci) sprzętu Pentium III 933 MHz, z 256 MB pamięci RAM, kartą wideo GeForce 4 MX, zdalnie sterowaną kartą tunera Hauppauge WinTV PVR-250 oraz dyskiem twardym o pojemności 120 GB.

#### Podstawowe kroki

Zanim wejdziemy w szczegóły konfigurowania systemu MythTV, oto podstawowy zarys koniecznych kroków:

- 1. Złożenie komputera. Jest to niezbędny element, aczkolwiek nie zostanie opisany w tym podrozdziale.
- 2. Zainstalowanie dystrybucji Linuksa z minimalnym zestawem możliwości. W tym podrozdziale została wykorzystana Fedora Core 4, ale inne dystrybucje również mogą zostać użyte.
- 3. Zainstalowanie MythTV oraz reszty potrzebnego oprogramowania. Jeżeli czytelnik korzysta z innej dystrybucji niż opisana w tym podrozdziale, do zainstalowania wymaganego oprogramowania będzie musiał użyć odpowiednich dla tej dystrybucji narzędzi do zarządzania pakietami. Jednak konfiguracja systemu powinna być zasadniczo taka sama jak opisana w tym podrozdziale.
- 4. Skonfigurowanie sprzętu, a konkretnie karty przechwytującej, karty dźwiękowej i karty wideo. Opcjonalnie można również skonfigurować w tym momencie zdalne sterowanie, ale ten krok można wykonać w dowolnym momencie.
- 5. Utworzenie bazy danych MythTV.
- 6. Utworzenie konta Zap2It, tak aby można było uzyskać dane wyświetlające programy.
- 7. Uruchomienie programu konfiguracyjnego MythTV i skonfigurowanie MythTV zgodnie z używaną kartą przechwytującą i telewizję kablową lub napowietrzną.
- 8. Dodanie do bazy danych najważniejszych informacji o programach.
- 9. Skonfigurowanie systemu tak, aby wysyłał dane wyjściowe na ekran telewizora, a nie na monitor.
- 10. Wprowadzenie ostatnich modyfikacji w MythTV oraz w systemie, aby zapewnić płynne działanie, wymagające minimalnego utrzymania.

Teraz przejdźmy do dokładnego omówienia poszczególnych kroków potrzebnych do skonfigurowania MythTV.

#### Instalowanie Linuksa Fedora

Na początku na komputerze trzeba zainstalować Linuksa. Pakiet MythTV znajdziemy w wielu dystrybucjach, jednak na potrzeby tego podrozdziału została użyta wersja Red Hata o nazwie Fedora Core 4. Należy pamiętać, że do pomyślnego wykonania tego zadania potrzebne będzie połączenie z internetem, a im szybsze, tym lepiej, ponieważ trzeba zainstalować bardzo dużo rzeczy. Zaczniemy od podłączenia systemu do zwykłego monitora, mając jednak w dalszych planach zamiar przełączenia go do telewizora analogowego, po skonfigurowaniu wszystkiego innego.

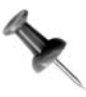

W internecie można znaleźć wiele instrukcji dotyczących konfigurowania MythTV w różnych środowiskach roboczych i przy użyciu różnych menedżerów okna. MythTV został stworzony dla KDE, jednak tutaj skonfigurujemy go dla GNOME.

Obrazy dysku dla Fedory Core 4 można pobrać ze znajdującego się w pobliżu mirrora RedHata, który można znaleźć na stronie http://fedora.redhat.com/download/mirrors.html. Aby uprościć sprawę, należy przeprowadzić czystą instalację podstawowego desktopu użytkownika (wymagającego tylko dwóch obrazów płyty FC4 z czterech). Gdy dotrzemy do sekcji podziału dysku na partycje, musimy wybrać tryb podziału ręcznego, czyli Manually partition Disk Druid, tak aby można było wykroić sporą partycję przeznaczoną do przechowywania obrazów wideo z MythTV. W opisanym powyżej przykładowym systemie utworzyłem partycję /boot wielkości 100 MB, partycję swap wielkośći 256 MB, partycję / wielkości 10 GB, a pozostałą przestrzeń na dysku przeznaczyłem na partycję /video, w której to MythTV będzie umieszczał swoje nagrania.

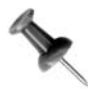

W dalszej części procesu instalacji pojawi się opcja spersonalizowania pakietów wybranych do zainstalowania. Jest to dobra okazja do usunięcia wszelkich nadmiarowych pakietów środowiska graficznego, których nie będziemy potrzebowali, takich jak Evolution czy OpenOffice.org.

Wybór systemu plików ma znaczący wpływ na MythTV, więc najprawdopodobniej będziemy chcieli wybrać system plików z kroniką. System ext2 nie ma kroniki, więc w razie jakiegoś załamania systemu i wynikającego z niego ponownego uruchomienia systemu, przeskanuje wszystkie pliki w partycji /video, aby zweryfikować ich integralność. Biorąc pod uwagę, że większość plików będzie miała wielkość liczoną w gigabajtach, takie skanowanie może zająć bardzo dużo czasu, zwłaszcza w przypadku dużych partycji. Najlepszą decyzją byłby wybór ext3, XFS lub JFS. ext3 nie sprawdza się, gdy dochodzi do konieczności kasowania plików oraz systemów plików. Z kolei XFS oraz JFS doskonale sobie radzą z kasowaniem plików o wielkości kilku gigabajtów, jednak ex3 jest prawdopodobnie lepiej obsługiwany przez naszą dystrybucję. Podczas instalowania XFS i JFS mogą nawet nie być dostępne. We wspomnianym wcześniej przykładzie, może okazać się, że trzeba będzie pozostawić ostatnią 100-gigabajtową partycję /video niesformatowaną, aż do momentu zainstalowania naszego systemu, gdyż wówczas będą dostępne dodatkowe narzędzia, takie jak xfsutils i ifsutils, które dokończą zadanie.

Wielu użytkowników decyduje się na zarządzanie partycją /video przy użyciu LVM, co pozwala im na późniejsze rozszerzanie partycji na inne dyski, bez konieczności przeformatowywania oryginalnej partycji /video.

Zaleca się skonfigurowanie stałego adresu IP dla urządzenia MythTV, ponieważ zmienianie adresów w locie może wywołać niepożądane skutki, zwłaszcza jeżeli planujemy uruchomienie kilku urządzeń MythTV działających jako spójny system. Dobrze jest też wyłączyć zaporę sieciową oraz SElinux, przynajmniej w czasie pierwszej próby, aby zminimalizować możliwe problemy, które mogą zaszkodzić uzyskaniu odpowiednich rezultatów. Na koniec należy upewnić się, że strefa czasowa została ustawiona prawidłowo, tak aby dane wytyczne programów były zgodne z czasem rzeczywistym (w przeciwnym razie będziemy nagrywać błędne programy). Teraz trzeba pozwolić na dokończenie instalacji, a następnie ponownie uruchomić maszynę.

## Konfigurowanie Fedory

Po ponownym uruchomieniu maszyny zostaniemy powitani przez narzędzie firstboot. Pierwszą ważną stroną dla naszej konfiguracji jest strona określająca datę i godzinę. Co prawda ustawiliśmy już strefę czasową, ale teraz trzeba tak ustawić zegar systemowy, aby zsynchronizował się z serwerem czasu w internecie.

Krok ten jest bardzo ważny, jeżeli chodzi o ustawienie dokładnego czasu. Jeżeli nie skonfigurujemy go odpowiednio, może szybko zacząć tracić stabilność, co w efekcie może skończyć się przerywaniem nagrywania na przykład pięć minut przed kluczowym momentem danego programu telewizyjnego. Należy ustawić czas w zakładce Date and Time w miarę najdokładniej, a następnie przejść do zakładki Network Time Protocol. W tej zakładce należy oznaczyć kratkę Enable Network Time Protocol. Wskazane serwery czasu powinny być wystarczające na nasze potrzeby.

Następnie firstboot poprosi o ustawienie parametrów wyświetlacza. Najlepiej wybrać rozdzielczość 1024x768. W tym momencie ustawiona rozdzielczość nie jest ważna, ponieważ będziemy z niej korzystać tylko chwilowo — wszystko, co dotyczy telewizora, zostanie ponownie skonfigurowane w późniejszym czasie. Kolejny krok to utworzenie normalnego konta użytkownika. Warto utworzyć użytkownika o nazwie mythtv, z którego będziemy korzystać do uruchamiania MythTV. Zostaniemy poproszeni również o przetestowanie naszej karty dźwiękowej, więc należy postępować zgodnie z instrukcjami i upewnić się, że faktycznie działa. Następnie trzeba zakończyć działanie firstboot i przyjrzeć się końcowemu etapowi startowania systemu.

Gdy pojawi się ekran logowania Fedory Core, należy zalogować się do systemu jako użytkownik mythtv. Ponieważ będziemy sporo korzystać z aplikacji terminala w procesie konfiguracyjnym, należy uruchomić ją poprzez wybranie z menu Aplikacje/Narzędzia systemowe/Terminal.

#### Aktualizowanie Fedory

Zaleca się pobranie i zainstalowanie wszystkich dostępnych aktualizacji. Jeżeli jednak zależy nam na zaoszczędzeniu czasu, możemy ograniczyć się tylko do kilku najpotrzebniejszych albo w ogóle zrezygnować z tego kroku. Jeżeli jednak mamy czas i szeroką przepustowość, warto w pełni skorzystać z aktualizacji. Można użyć do tego narzędzia up2date (należy kliknąć czerwone błyszczące kółko ze znakiem wykrzyknika na pasku narzędzi) lub narzędzia wiersza poleceń yum. yum przyda się bardzo przy instalowaniu składników MythTV, więc można się z nim zapoznać już teraz. W tym celu należy stać się użytkownikiem root i wpisać:

#### # yum upgrade

Po procesie przetwarzania zależności zostaniemy poinformowani na temat zaktualizowanych pakietów gotowych do zainstalowania i trzeba będzie potwierdzić chęć kontynuacji. Dlatego należy wpisać  $y$  i wcisnąć *Enter*, a następnie udać się na przekąskę. Im więcej czasu minęło od wydania oryginalnej wersji Core 4, tym więcej pakietów wymaga aktualizacji. Należy zwrócić szczególną uwagę na to, czy został zainstalowany nowy pakiet jądra, ponieważ najlepiej korzystać z najnowszej dostępnej poprawki do jądra, zarówno z powodów bezpieczeństwa, jak i dostępności niezależnych modułów jądra, które będą potrzebne do zakończenia konfigurowania MythTV. Zakładając, że zostało zainstalowane nowe jądro, należy ponownie uruchomić system, aby pracować już w nowym jądrze.

#### Konfigurowanie niezależnego repozytorium MythTV

Teraz trzeba będzie skonfigurować narzędzie yum, tak aby potrafiło uzyskać dostęp do repozytorium pakietów RPM zawierającego wszystkie niezbędne elementy MythTV i ich zależności. Wszystko, co nam potrzebne, znajdziemy w repozytorium Axel Thimm's ATrpms pod adresem http://atrpms.net. Najpierw należy zainstalować jako root klucz do pakietów ATrpms, który zweryfikuje autentyczność danych pakietów:

# rpm -import http://atrpms.net/RPM-GPG-KEY.atrpms

SPOSÓB 77.

Następnie trzeba dodać plik konfiguracyjny yum o nazwie atrpms.repo w katalogu /etc/ yum.repos.d, zawierający następujące informacje:

```
[atrpms]
name=ATrpms for Fedora Core $releasever stable
baseurl=http://apt.atrpms.net/fedora/$releasever/en/$basearch/at-stable
gpgcheck=1
enabled=1
```
## Instalowanie MythTV

W tym momencie jesteśmy gotowi do pobrania wszystkich pakietów MythTV. Dzięki automatycznemu uwzględnianiu zależności oraz dzięki narzędziom instalacyjnym, takim jak yum, wykonanie tego zadania sprowadza się do wpisania jako root jednowierszowego polecenia, a następnie do wygodnego usadowienia się w fotelu i przyglądania się wykonywanym działaniom:

# yum install mythtv-frontend mythtv-backend mythtv-themes

To wystarczy, aby pobrać i zainstalować główne pakiety MythTV, tematy oraz wszystkie wymagane zależności. W zależności od szybkości połączenia sieciowego, może to być dobra okazja na przygotowanie sobie napoju albo nawet na ucięcie sobie krótkiej drzemki, jeżeli korzystamy z połączenia wdzwanianego.

Jeżeli chcielibyśmy się dowiedzieć, od wykonywania czego uratowały nas pakiety ATrpms, można zapoznać się z oficjalną dokumentacją napisaną przez Roberta Kulagowskiego ze strony http://mythtv.org/docs/mythtv-HOWTO.html. Korzystając z niezależnego repozytorium, unikamy konieczności kompilowania czegokolwiek oraz martwienia się o zależności. Jeżeli jednak ktoś woli korzystać bezpośrednio z kodu źródłowego, to lekturą obowiązkową do przeprowadzenia kompilacji są instrukcje Roberta Kulagowskiego.

Po automatycznym pobraniu i zainstalowaniu tych wszystkich pakietów, instalacji wymagają kolejne elementy. Będzie potrzebnych kilka modułów jądra niedostępnych w głównym drzewie jądra. Moduły te można znaleźć w repozytorium ATrpms w postaci łatwych do zainstalowania pakietów. Karta wideo NVIDIA wymaga pakietów modułu jądra nvidia-graphics, karta przechwytująca WinTV PVR wymaga modułu jądra ivtv, natomiast sterowanie zdalne wymaga modułu jądra lirc.

Aby uzyskać wszystkie wymagane moduły jądra, należy wykonać poniższe polecenie jako root (użycie w tych poleceniach `uname -r` ma zapewnić przechwycenie modułu odpowiedniego dla naszego jądra):

```
# yum install nvidia-graphics7174-kmdl-`uname -r` \
nvidia-graphics7174 ivtv-kmdl-`uname -r` \
ivtv lirc-kmdl-`uname -r` lirc
```
Teraz mamy już zainstalowane w systemie całe potrzebne oprogramowanie, więc możemy zabrać się za konfigurowanie go.

## Konfigurowanie modułów systemowych

Należy zmodyfikować odrobinę plik /etc/modprobe.conf, aby poinformować system o dostępnych urządzeniach i odpowiednich do nich sterownikach. W przypadku PVR-250, jego sterowania zdalnego oraz karty wideo, należałoby wprowadzić takie zmiany (fragmenty nvidia mogą być już wstawione, jeżeli zostały zainstalowane pakiety nvidia-graphics):

```
# ivtv
alias char-major-81 videodev
alias char-major-81-0 ivtv
alias tveeprom tveeprom-ivtv
alias msp3400 msp3400-ivtv
alias tuner tuner-ivtv
# lirc
alias char-major-61 lirc_i2c
install lirc_i2c /sbin/modprobe ivtv; /sbin/modprobe --ignore-install lirc_i2c
# nvidia kernel module
alias char-major-195 nvidia-1_0-7174
alias nvidia nvidia-1_0-7174
```
Po wprowadzeniu powyższych zmian, trzeba przebudować zależności modułów:

# /sbin/depmod -ae

#### Konfigurowanie karty NVIDIA

Następnie należy zmienić konfigurację X-ów i przełączyć się na sterownik *nvidia* (do tego momentu korzystaliśmy ze sterownika nv z otwartym kodem źródłowym, który nie radzi sobie w kluczowych dziedzinach, takich jak dekodowanie, tak dobrze jak własny sterownik binarny NVIDIA). Pakiet ATrpms utworzył właściwy plik konfiguracyjny oparty na istniejącej konfiguracji, więc przełączenie sterowników to stosunkowo bezbolesny proces. Należy zrobić kopię zapasową aktualnej konfiguracji jako użytkownik root, a następnie wstawić konfigurację xorg.conf.nvidia w odpowiednie miejsce:

```
# cd /etc/X11
# mv xorg.conf xorg.conf.nv
# mv xorg.conf.nvidia xorg.conf
```
Teraz trzeba ponownie uruchomić serwer X-ów. Wszystkie otwarte programy zakończą swoje działanie w momencie przeładowania serwera X-ów, więc należy zapisać wszelkie niedokończone sprawy, a następnie wybrać kombinację klawiszy Ctrl+Alt+Backspace. Wkrótce pojawi się okno NVIDIA, a następnie zachęta logowania. Należy się ponownie zalogować i dalej kontynuować ładowanie i testowanie sterowników dla PVR-250.

## Konfigurowanie karty przechwytującej

Aby przygotować PVR-250 do używania przez MythTV, trzeba załadować sterownik ivtv prostym użyciem modprobe:

# /sbin/modprobe ivtv

Jeżeli chcemy monitorować cały proces, należy przejrzeć plik /var/log/messages. Sterownik ivtv jest teraz na tyle rozbudowany, że powinien rozpoznawać wszystkie PVR-250 na rynku i automatycznie poprawnie je konfigurować. Należy podłączyć antenę lub kabel

SPOSÓB 77.

do koncentrycznego wejścia do PVR-250, a następnie przetestować funkcjonalność karty przechwytującej przy użyciu cat i mplayer:

```
$ cat /dev/video0 > pliktestowy.mpg
(hit ctrl-c to stop capture after a few seconds)
$ mplayer pliktestowy.mpg
```
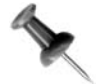

Jeżeli podczas testu przechwytywania nie uzyskamy dobrego dźwięku i obrazu wideo, należy uruchomić narzędzie ptune-ui.pl, które pozwoli na zmodyfikowanie ustawień wideo podczas bezpośredniego odtwarzania wideo przez MPlayer z /dev/video0. Wówczas można zmieniać kanały i inne parametry w poszukiwaniu zadowalającego sygnału.

```
$ /usr/lib/ivtv/ptune-ui.pl &
$ mplayer /dev/video0
```
Należy również zauważyć, że do testowania karty korzystamy z mplayer. Wyjście generowane przez sterownik ivtv to standardowy strumień MPEG2, nie surowe wideo, więc programy takie jak xawtv czy zapping nie będą działać.

#### Konfigurowanie zdalnego sterowania

Jeżeli jesteśmy zadowoleni z ustawień karty tunera, należy załadować wymagane moduły lirc i przetestować funkcjonalność sterowania zdalnego:

```
# /sbin/modprobe lirc_i2c
```

```
# wget http://wilsonet.com/mythtv/lircd-g3.conf.txt
```

```
# mv lircd-g3.conf.txt /etc/lircd.conf
```

```
# /sbin/chkconfig lircd on
```

```
# /sbin/service lircd start
```
Warto zauważyć, że istnieją trzy różne wersje sterowania zdalnego, które były jak dotąd dołączane do kart PVR-250, a cytowany kod to najnowsza wersja. Pliki konfiguracyjne odpowiednie dla dwóch starszych wersji można znaleźć w /usr/share/doc/ivtv\_\*. Teraz należy uruchomić program irw, nakierować pilota na odbiornik PVR-250 i wcisnąć kilka dowolnych przycisków. irw powinien wyświetlić tekst odpowiadający wybranym przyciskom.

```
$ /usr/bin/irw
```
00000000000017e1 00 CH- hauppaugegrey 00000000000017e1 00 CH- hauppaugegrey 00000000000017d0 00 VOL+ hauppaugegrey 00000000000017d0 00 VOL+ hauppaugegrey (control-c to stop)

Jeżeli wspomniane dane wyjściowe wyglądają odpowiednio, można dorzucić przycisk funkcyjny odwzorowujący plik dla lirc do kontrolowania MythTV:

```
$ wget http://wilsonet.com/mythtv/lircrc-haupgrey-g3.txt
$ mkdir ~/.mythtv
$ mv lircrc-haupgrey-g3.txt ~/.mythtv/lircrc
$ ln -s ~/.mythtv/lircrc ~/lircrc
```
Ostatnia linia dowiązuje symbolicznie plik konfiguracyjny do lokalizacji, w której *xine* i mplayer oczekują odnaleźć plik odwzorowujący lirc. Plik zawiera również ustawienia dla tych programów. Ponadto niektóre pluginy MythTV korzystają z tego pliku przy wypełnianiu obowiązków opisanych w dalszej części podrozdziału.

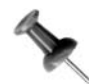

SPOSÓB

Dostępne są również pliki lirc dla dwóch wcześniejszych wersji sterowania zdalnego Hauppauge. Plik konfiguracyjny drugiej generacji jest umieszczony pod adresem http://wilsonet.com/mythtv/lircrc-haupgrey.txt.

Plik drugiej generacji powinien pracować również z większością plików kontroli zdalnej pierwszej generacji, jednak użytkownicy korzystający z tych dawniejszych wersji zdalnego sterowania mogą być zmuszeni do przeszukiwania internetu (lub korzystania z listy mailowej lirc), aby uzyskać plik konfiguracyjny.

#### Tworzenie bazy danych MythTV

Kolejny krok to skonfigurowanie samego MythTV. Ustawienia konfiguracyjne i inne dane MythTV są przechowywane w bazie danych MySQL, więc trzeba będzie ją przygotować jeszcze zanim zaczniemy konfigurować MythTV.

Standardowe parametry konfiguracyjne MySQL w Fedorze Core powodują, że baza nie współpracuje optymalnie z MythTV. Aby zwiększyć efektywność, należy skonfigurować kilka z tych parametrów, jeszcze przed uruchomieniem MySQL. W tym celu musimy zmodyfikować plik /etc/my.cnf i dodać w sekcji [mysqld] pliku następujące opcje konfiguracyjne:

```
key buffer = 16Mtable cache = 128sort buffer size = 2Mmyisam_sort_buffer_size = 8M
query cache size = 16M
```
Po wprowadzeniu zmian trzeba ustawić MySQL tak, aby ładowała się przy starcie systemu, a następnie ją uruchomić:

```
# /sbin/chkconfig mysqld on
# /sbin/service mysqld start
```
Musimy ustalić hasło dla mysqlroot, zastępując ROOT PWD wybranym przez nas hasłem:

```
# mysql -u root mysql
mysql> UPDATE user SET Password-PASSWORD('ROOT PWD') WHERE user='root';
mysql> FLUSH PRIVILEGES;
mysql> quit
```
Następny krok to utworzenie i uzupełnienie bazy danych MythTV (o nazwie mythconerg) początkowymi danymi:

```
$ mysgl -u root -p < /usr/share/doc/mythtv-*/database/mc.sql
(enter the password you just set above when prompted)
```
## Bezpośrednie konfigurowanie danych w Zap2it

PVR (ang. Personal Video Recorder), w którym nie ma możliwości sprawdzenia programu, nie jest niczym więcej niż VCR. Jednak PVR z dobrze ustawionymi danymi źródłowymi pozwala na automatyczne dostosowywanie listy zaplanowanych programów.

Jeżeli dobrze się zastanowimy, stanie się dla nas oczywiste, że PVR potrzebuje tych danych źródłowych. Ale jak można mu je dostarczyć w formacie czytelnym dla komputera? Przed kwietniem 2004 roku MythTV korzystał z projektu o nazwie xmltv (http://xmltv.org), który obejmował wiele programów zwanych konwerterami obrazu oraz format XML opisujący szczegóły programu, takie jak ramy czasowe, tytuły, kanał itp. Konwertery obrazu uzyskiwały nieprzetworzone dane i umieszczały je w formacie XML na kilka różnych sposobów. Konwerter obrazu działający w Stanach Zjednoczonych wykonałby następujący algorytm:

Connect to http://www.zap2it.com and request a one-page listing of all programs for day x on channel y. Repeat for all channels in your zip code and for days 1 to 13.

Jak łatwo się domyślić, metoda ta jest bardzo nieskuteczna. Zap2it musiał wygenerować dynamiczną stronę WWW dla każdego zapytania, więc gdy mamy typową kablówkę z 50 kanałami i pomnożymy to przez 13 dni, uzyskujemy wynik 650 stron WWW dla każdego użytkownika. Użytkownicy zazwyczaj uaktualniali swoje listingi raz dziennie, więc dawało to kolejnych 50 – 200 stron WWW z uaktualnionymi listingami na dany dzień i każdy kolejny, który został dodany.

Jeżeli dodamy jeszcze do tych wyliczeń skalę popularności MythTV w Stanach Zjednoczonych, od razu widać, jak bardzo obciążony był serwer Zap2it.com, zwłaszcza między północą a piątą rano.

W takiej sytuacji danie użytkownikom niekomercyjnym możliwości uzyskiwania danych listingu (Data Direct) w formacie XML, który nie potrzebuje generowania dynamicznej strony WWW ze strony Zap2it ani podatnego na błędy procesu "wydłubywania" informacji ze strony (ang. *screen scraping*, dosłownie "zeskrobywanie z ekranu") użytkownika, było korzystne dla wszystkich zainteresowanych.

Zap2it zdobywa demograficzne informacje o użytkownikach, a użytkownicy uzyskują poszerzone, wysokiej jakości listingi zawierające dane i wskazówki. Zap2it oferuje szczegółowe tytuły i opisy epizodów niedostępne metodą "wydłubywania" informacji.

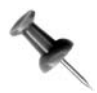

Użytkownicy mieszkający poza granicami Stanów Zjednoczonych powinni skorzystać z konwertera obrazów XMLTV. Na stronie WWW XMLTV znajduje się lista obsługiwanych krajów.

Zanim zaczniemy konfigurować MythTV, należy utworzyć konto w Zap2it. Trzeba w tym celu wejść na stronę http://labs.zqp2it.com i kliknąć New User? Sign Up. Należy wpisać wymagane dane, a jako Certificate Code użyć kodu **zIYN-DQZO-SBUT**. Konto zostanie od razu aktywowane i wygaśnie po trzech lub czterech miesiącach. MythTV będzie pokazywał w różnych oknach statusu datę wygaśnięcia naszego konta. Mniej więcej tydzień przed

datą wygaśnięcia konta Zap2it wyśle na nasz adres elektroniczny wiadomość przypominającą. Gdy będziemy przedłużać ważność konta, zostanie nam zadanych klika dodatkowych pytań w formie ankiety. Zap2it informuje, że od użytkowników prywatnych nie są pobierane żadne opłaty za udzielenie dostępu do podręczników z poradami.

Po wpisaniu Zip Code oraz skonfigurowaniu listy naszych kanałów można zamknąć stronę WWW Zap2it.

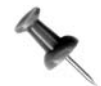

Jeżeli nie mamy danego kanału, należy upewnić się, że informacja ta została uwzględniona na koncie Zap2it, ponieważ MythTV będzie korzystał z tych informacji do ustalania harmonogramu programów.

#### Konfigurowanie MythTV

Teraz, gdy mamy już gdzie przechowywać ustawienia i skonfigurowaliśmy konto Zap2it, należy uruchomić narzędzie konfigurujące serwer wykorzystywany przez MythTV:

```
$ mythtv-setup
```
Przy pierwszym uruchomieniu *mythtv-setup* zostaniemy poproszeni o wybranie odpowiadającego nam języka oraz o podjęcie decyzji, czy chcemy wyczyścić istniejącą konfigurację naszych kart przechwytujących oraz informacje o kanałach. Należy odpowiedzieć na oba pytania twierdząco (ale tylko za pierwszym razem, przy kolejnych uruchomieniach tylko w momencie, gdy mamy dobry powód, żeby zmienić konfigurację kart przechwytujących lub wybór kanałów).

Po pytaniach początkowych będziemy musieli dokonać wyboru pięciu pozycji:

- General;
- Capture cards;
- Video sources;
- Input connections;
- Channel editor.

Do poruszania się po interfejsie można skorzystać ze strzałek na klawiaturze, a do wybierania konkretnych elementów — ze spacji. Należy wykonywać te kroki po kolei, ponieważ niektóre z późniejszych wymagają wykonania wcześniejszych kroków.

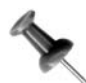

MythTV nie obsługuje myszy — zostało zaprojektowane z założeniem, że będziemy korzystać z pilota.

Ponieważ w tej chwili mamy tylko jeden system, na którym jest uruchomione MythTV, można zostawić domyślne ustawienia IP i portu ze strony początkowej, czyli 127.0.0.1. Jeżeli planujemy korzystanie z wielu systemów MythTV (wiele programów działających w tle albo jeden program działający w tle i kilka zdalnych interfejsów), trzeba będzie wpisać adres IP interfejsu Ethernet maszyny do obu tych pól.

Kolejna strona pozwala na ustawienie ścieżek do katalogów, w których MythTV będzie przechowywał nagrane programy oraz wskazanie partycji, która będzie używana przez bufor telewizji. Należy upewnić się, że te ścieżki działają, i że nasz użytkownik zalogowany do MythTV ma prawa ich odczytu i zapisu. W przeciwnym razie będziemy mieć wiele problemów (MythTV po prostu nie będzie działać). Domyślne ustawienia wielkości dla bufora Live TV oraz bufora Minimum free Life TV powinny być wystarczające. Poza tym należy chwilowo pominąć opcję Save original files after transcoding, ponieważ temat transkodowania zostanie omówiony przy innej okazji.

Na stronie Global Backend Setup należy określić format telewizji, co powinno mówić samo za siebie. Na razie najlepiej będzie ustawić format VBI na None, z uwagi na to, że VBI (znany również jako teletekst) nie jest jeszcze dobrze obsługiwany przez sterownik ivtv. Wybór tabeli częstotliwości kanałów powinien być oczywisty, chociaż czasem warto wypróbować kilka różnych, jeżeli nie jesteśmy pewni, która będzie najlepsza dla naszego regionu. Należy uruchomić program bez balansowania czasu dla listingów XMLTV oraz z nieusuniętymi zaznaczeniami ostatnich opcji na stronie.

W chwili obecnej na stronie Shutdown/Wakeup Options należy zostawić domyślne wartości, ponieważ konfigurowanie ich może być bardzo skomplikowane. Można tak ustawić odbiornik MythTV, aby hibernował się, gdy nie jest używany, jednak radzę zrobić to innego dnia, a na początku skupić się na uzyskaniu podstawowej działającej funkcjonalności. Również opcje na kilku ostatnich stronach w nagłówku General powinny być chwilowo wystarczające.

W drugiej sekcji, Capture cards, należy ustawić nową kartę typu MPEG2 Encoder card (jeżeli nasza karta ma koder MPEG2, w przeciwnym razie musimy wybrać ustawienie odpowiednie dla naszej karty), urządzenie wideo o ścieżce /dev/video0 oraz Tuner 0 dla domyślnego wejścia.

W trzeciej sekcji, Video sources, należy skonfigurować spis listingów kanału. Należy zacząć od nadania mu nazwy opisowej, a następnie wybrania konwertera listingów odpowiednich dla naszego regionu. Jeżeli jesteśmy w Ameryce Północnej, użyjemy konwertera obrazów DataDirect. Należy wpisać nazwę użytkownika i hasło w mythtv-setup. Wszyscy Ci, którzy mieszkają poza Ameryką Północną, powinni poszukać szczegółowych informacji w oficjalnej dokumentacji MythTV, a konkretnie na stronie http://mythtv.org/docs/ mythtv-HOWTO-9.html.

W czwartej sekcji, Input Connections, należy przypisać naszą listę kanałów do wyjścia na karcie przechwytującej, a konkretnie należy przypisać właśnie utworzoną listę kanałów do wyjścia na naszej PVR-250 oznaczonego jako Tuner 0. Trzeba wybrać [MPEG:/dev/ video0](Tuner 0)/(None) i przycisnąć Spację, a następnie w ten sam sposób przypisać źródło wideo. Poza tym interesuje nas już tylko jedna opcja, a mianowicie kanał początkowy. Należy ustawić go na kanał działający w stu procentach (tak aby tuner wracał do tego kanału po ponownym uruchomieniu).

Ostatnia sekcja, Channel Editor, nie wymaga póki co żadnych modyfikacji. Nie będziemy mieć żadnych danych, dopóki operacja mythfilldatabase nie przebiegnie prawidłowo. Należy ją wykonać zaraz po wyjściu z mythtv-setup.

#### Pierwsze uruchomienie MythTV

Teraz należy wyjść z mythtv-setup, po raz pierwszy uruchomić wewnętrzny serwer i, zgodnie z sugestią wyświetloną w konsoli w komunikacie wyjściowym, uruchomić mythfilldatabase:

\$ mythbackend & \$ mythfilldatabase

Uruchamianie mythfilldatabase może być procesem czasochłonnym, w zależności od liczby kanałów na naszej liście, prędkości połączenia internetowego oraz wydajności konwertera listingów. Północnoamerykański konwerter obrazów jest niezwykle szybki, ponieważ Zap2it zapewnia obsługę XML-a, natomiast wiele innych konwerterów obrazu zdobywa dane i wytyczne przez "wydłubywanie z ekranu" stron WWW zawierających listingi. Morał całej tej historii to: być cierpliwym!

Serwer mythbackend powinien już działać w istniejącym oknie terminala, więc należy otworzyć kolejne, aby uruchomić aplikację mythfrontend:

#### \$ mythfrontend

Zaletą uruchamiania interfejsu i programu działającego w tle w dwóch różnych oknach jest to, że wiadomo, które komunikaty w konsoli są danymi wyjściowymi konkretnego komponentu — gdy coś pójdzie nie tak, będziemy mieć pojęcie dlaczego.

Aby przetestować wstępną funkcjonalność, można po prostu spróbować włączyć Live TV. Warto również pobawić się pilotem i zobaczyć, czy wszystko działa. Na pierwszej stronie, która się pojawi po uruchomieniu mythfrontend, znajdziemy u góry w menu Watch TV. Aby włączyć tryb Live TV, wystarczy wcisnąć przycisk Play w menu albo OK na pilocie. Przyciski oznaczające kanał w górę i kanał w dół pozwolą na zmienianie kanałów, tak jak w "normalnym" telewizorze, natomiast przyciski Pause, FF i Rew umożliwią nam wykonywanie działań, które w normalnym telewizorze są prawie na pewno niemożliwe.

Zakładając, że Live TV i pilot działają tak, jak powinny, można być prawie pewnym, że wszystko inne również jest na swoim miejscu. Można teraz zająć się konfigurowaniem procesu serwera mythbackend, tak aby uruchamiał się automatycznie przy starcie systemu, jak również dodatkowymi przygotowaniami do podłączenia systemu do telewizji. Oto polecenie, które pozwoli na ustawienie uruchamiania *mythbackend* przy starcie systemu:

#### # /sbin/chkconfig mythbackend on

## Automatyczne logowanie i uruchamianie MythTV

Aby mythfrontend uruchamiał się automatycznie po zalogowaniu użytkownika mythtv, należy kliknąć Desktop/Preferences/More Preferences/Sessions. Następnie w zakładce Startup Programs trzeba dodać mythfrontend. Umożliwi to uruchamianie MythTV po zalogowaniu się do GNOME, ale byłoby idealnie, gdyby dało się posunąć jeszcze o krok dalej, czyli aby domyślny użytkownik (mythtv) był automatycznie logowany do środowiska roboczego.

Aby uzyskać możliwość automatycznego logowania przy starcie systemu, należy wprowadzić kilka zmian w GNOME Display Manager (GDM). Musimy uruchomić narzędzie gdmsetup jako root:

#### # gdmsetup

W pierwszej zakładce gdmsetup nazwanej General zobaczymy fragment zatytułowany Automatic login. Należy zaznaczyć pole obok Launch a user automatically on first bootup, a następnie w wyskakującym oknie wybrać użytkownika mythtv.

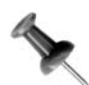

Opcjonalnie, jeżeli nie jesteśmy jeszcze wystarczająco dobrze zaznajomieni z Linuksem i podejrzewamy, że pokręciliśmy coś aż do tego stopnia, że automatyczne logowanie zawiesi komputer, możemy zrezygnować z używania Automatic Login. Zamiast tego możemy zdecydować się na opcję Timed Login, dzięki czemu użytkownik mythtv będzie automatycznie logowany po kilku sekundach od pojawienia się po raz pierwszy okna logowania. W ten sposób można ominąć logowanie jako użytkownik mythtv, a zamiast tego zalogować się jako root, aby (miejmy nadzieję) naprawić to, co zepsuliśmy.

## Podłączanie telewizora

W tym momencie mamy system skonfigurowany na tyle, że możemy go podłączyć do telewizora i kontrolować za pomocą pilota, siedząc wygodnie na kanapie (oraz (lub) za pomocą bezprzewodowej klawiatury). Trzeba tylko wprowadzić kilka drobnych zmian w konfiguracji X-ów, aby karta wideo "wiedziała", że jest podłączona do telewizora, a nie do monitora komputera. Należy dodać dodatkowe opcje do sekcji Device w pliku /etc/ X11/xorg.conf (przy założeniu, że mamy połączenie S-Video i NTSC-M):

```
# TV Out Setup
Option "TVStandard" "NTSC-M"
Option "TVOutFormat" "SVIDEO"
Option "ConnectedMonitor" "TV"
```
Należy zmodyfikować tę sekcję zgodnie z naszą lokalizacją i typem podłączenia. Warto przeczytać Appendix J do pliku tekstowego README sterownika NVIDIA dostępny przez ftp://download.nvidia.com/XFree86/Linux-x86/1.0-7174/README.txt. Teraz trzeba wyłączyć komputer, podłączyć go do telewizora i gotowe!

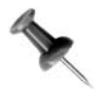

NVIDIA często tworzy nowe wersje sterownika dla Linuksa, więc należy upewnić się, że pobrana przez nas dokumentacje jest właściwa dla używanego przez nas sterownika.

Po podłączeniu systemu do telewizora trzeba jeszcze wprowadzić kilka modyfikacji. Przede wszystkim będziemy chcieli uruchamiać narzędzie nvidia-settings z okna terminala:

#### \$ nvidia-settings

Dzięki temu narzędziu można dostosować dane wyjściowe komputera do wielkości wyświetlacza na ekranie telewizora. Warto również ustawić filtr migotania. Można go trochę podkręcić, aby wyeliminować część migotania związanego z wyświetlaniem danych wyjściowych z komputera, przeznaczonych dla skanującego progresywnie monitora komputera, na wyświetlaczu z przeplotem. Jeżeli satysfakcjonują nas nasze ustawienia, należy po prostu wyjść z nvidia-settings. Aby te ustawienia były stosowane przy kolejnym uruchomieniu maszyny (a nie powinny być stosowane zbyt często), należy udać się do narzędzia Sessions, używanego już wcześniej do ustawiania automatycznego uruchamiania mythfrontend, i dodać następującą linię:

```
nvidia-settings --load-config-only
```
## Ostateczne dostrajanie MythTV

Teraz należy otworzyć okno mythfrontend Utilities/Setup/Setup, aby zmodyfikować jeszcze kilka ustawień. Na trzeciej stronie w sekcji General można ustawić domyślne poziomy głośności dźwięku zgodnie z naszymi preferencjami. Na ostatniej stronie tej sekcji warto włączyć opcję Automatically run mythfilldatabase, aby dane były odświeżane co noc.

W sekcji Appearance można wybrać różne tematy dla interfejsu użytkownika (ja preferuję G.A.N.T.), różne style Qt (różne style przycisków i menu — moim ulubionym jest Keramik), wielkość czcionki, kilka różnych układów graficznych menu oraz inne ustawienia.

W TV Settings/General można dostosować takie parametry nagrywania, jak ustawienia ilości czasu przed rozpoczęciem i po zakończeniu interesującego nas programu, który również zostanie nagrany.

W TV Settings/Playback można włączyć filtr usuwający przeplot, zwłaszcza jeżeli nagranie wydaje się być pełne poszarpanych linii w szybko zmieniających się scenach, można dostosować automatyczne przeskakiwanie reklam, zachowanie przy wyszukiwaniu, skanowanie całego obrazu telewizyjnego, jeżeli to konieczne, oraz zmienić temat i czcionki wyświetlane na ekranie (ja preferuję Isthmus i FreeSans).

Ostatnią sekcją, na którą warto zwrócić uwagę jest TV Settings/Recording Properties. Można tam dostosować prędkość przesyłania bitów oraz rozdzielczość przy nagrywaniu (a nawet transkodowanie, jeżeli chcemy). Niższa prędkość transmisji bitów oznacza, że mniej miejsca będzie potrzeba do przechowywania nagrania, więc warto dostosować te ustawienia tak, aby uzyskać optymalną kombinację zużycia przestrzeni i jakości wizualnej.

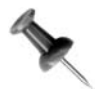

W pliku keys.txt znajdziemy listę poleceń i klawiszy, do których zostały przypisane.

## Planowanie nagrywania

Po skonfigurowaniu wszystkich opcji zgodnie z naszymi preferencjami, można przejść do ustalania harmonogramu nagrywania. W interfejsie mythfrontend należy kliknąć Manage/ Schedule, dzięki czemu znajdziemy się w oknie, w którym możemy wskazać interesujący nas program. Możemy to zrobić, korzystając z elektronicznego programu telewizyjnego (Guide), przez przeszukiwanie alfabetycznej listy wszystkich znanych programów (Finder), przy użyciu dowolnej liczby metod wyszukiwania (Search) oraz ręcznie, określając czas i kanał, z którego ma zostać nagrana audycja (Custom Record).

Oczywiście wybierając program do nagrania, możemy nakazać nagranie tylko jego albo skorzystać z dowolnej liczby algorytmów powtarzania, zaczynając od record only in the timeslot on this channel on this day of the week, a kończąc na record this show any time it comes to a channel. Programator MythTV ma wiele zaawansowanych możliwości, a ponieważ większość konwerterów udostępnia spis programów na 12 – 14 dni do przodu, czasami warto dać mu szersze pole manewru przy decydowaniu, kiedy coś nagrać. Zamiast myśleć "muszę nagrać kanał 'X' o godzinie 'Y', aby obejrzeć program 'xyz'", należy wziąć pod uwagę, że tak naprawdę chcemy po prostu nagrać program 'xyz' i pozwolić, aby programator sam wymyślił jak to zrobić. Jest to szczególnie użyteczne, gdy dwa interesujące nas programy są nadawane o tej samej godzinie. Istnieje szansa, że chociaż jeden z tych programów będzie powtarzany. Jeżeli nie, ciągle będziemy napotykać na konflikty w programowaniu harmonogramu. Najprostszym rozwiązaniem jest dokupienie kilku dodatkowych kart przechwytujących.

Mając kartę Hauppauge PVR-500 (która ma oddzielne kodery MPEG2) oraz płytę główną Intel D865G (6 slotów PCI) można potencjalnie nagrać 12 programów jednocześnie, co powinno usatysfakcjonować większość osób. Jeżeli 12 programów nie wystarcza, trzeba ustawić dodatkowy wewnętrzny serwer MythTV i skonfigurować go jako podrzędny. Wówczas programator MythTV będzie nagrywał bez problemu tyle programów, ile tylko chcemy.

Nasz system MythTV powinien teraz bezproblemowo nagrywać nasze ulubione programy telewizyjne, abyśmy mogli obejrzeć je w dowolnym czasie (bez reklam). Jeżeli mamy nagrany jeden lub więcej programów, łatwo nimi administrować za pomocą Watch Recordings w oknie Media Library, dostępnym z głównej strony. Aby obejrzeć coś w wolnym czasie, trzeba tylko przejrzeć bibliotekę nagrań i wybrać któryś z programów.

## Podsumowanie

W żadnym razie nie należy uważać, że jest to pełny i obiektywny opis możliwości, opcji i funkcji MythTV, ale z pewnością ten rozdział to dobry początek naszej przygody z MythTV. Pełna dokumentacja MythTV znajduje się w oficjalnym pliku HOWTO (http://mythtv.org/ docs/mythtv-HOWTO.html), a to, co znajduje się w rozdziale, jest skróconą (i zmodyfikowaną) wersją informacji umieszczonych na mojej stronie WWW, poświęconej działaniu MythTV w systemie Fedora Core, którą można znaleźć pod adresem http://wilsonet.com/mythtv/ fcmyth.php.

Społeczność MythTV jest bardzo aktywna, zarówno twórcy, jak i użytkownicy, i korzysta z ożywionych list mailowych (http://mythtv.org/modules.php?name=MythInfo), kanałów IRC (#mythtv oraz #mythtv-users na FreeNode), jak również z wielu forów i wikipedii. Jeżeli mamy jakikolwiek problem lub pytania, na pewno znajdziemy tam kogoś, kto może nam pomóc w naszym dążeniu do osiągnięcia pełni zadowolenia z MythTV.

— Jarod Wilson

# SPOSÓB

SPOSÓB

## MythTV jako hub cyfrowy

MythTV ma dużo większe możliwości niż zwykłe odtwarzanie programów telewizyjnych. Może być wykorzystywany w naszym domu jako cyfrowy hub. Warto uzupełnić swoją wiedzę na temat pluginów do MythTV, które poszerzają jego możliwości.

Jak zostało wspomniane w podrozdziale "Tworzenie własnego DVR za pomocą MythTV" [Sposób 77.], MythTV ma bardziej rozbudowane funkcje niż zwykłe nagrywanie programów i dostosowywanie czasów projekcji. MythTV obsługuje pluginy, co pozwala na dodanie szeregu modułów rozszerzających możliwości systemu MythTV i sprawia, że stają się one prawdziwym cyfrowym multimedialnym rozgałęziaczem dla całego naszego domu.

Wszystkie te pluginy są dostępne indywidualnie, ale można je też (i wszystkie zależności) pobrać za jednym zamachem, jeżeli mamy skonfigurowany yum patrz [Sposób 77.]. Trzeba wpisać tylko to:

#### # yum install mythplugins

Większość innych dystrybucji dostarcza pluginy przez menedżera pakietów, ale jeżeli nasza nie ma takiej opcji, można zawsze pobrać kod źródłowy ze strony ładowania pod adresem http://www.mythtv.org.

Po zainstalowaniu pluginów należy uruchomić interfejs MythTV, wówczas powinniśmy zobaczyć w nim sporo dodatkowych przycisków, pogrupowanych (miejmy nadzieję) logicznie. Na przykład MythWeather oraz MythNews są dostępne w menu Information Center w głównym menu interfejsu MythTV. Większość pluginów zostanie umieszczona w opcjach menu Setup. Oto szybki przegląd najpopularniejszych pluginów wraz z krótkimi opisami.

## MythVideo

Mamy kolekcję płyt DVD, którą skrupulatnie przekształcaliśmy w pliki wideo czytelne dla komputera? A może dużą bibliotekę cyfrowych filmów rodzinnych? Czy nie byłoby miło mieć ją skatalogowaną i przygotowaną do wyszukiwana konkretnych tytułów, ze wszystkimi szczegółami takimi, jak opis filmu, ocena MPAA, czas trwania oraz plakat do każdego filmu w kolekcji? MythVideo daje nam właśnie takie możliwości. Wystarczy uruchomić narzędzie MythVideo, które wyszuka w naszym katalogu nowe filmy, a następnie przeszuka internetową bazę filmów (http://www.imdb.org/) i zgromadzi odpowiednie informacje dotyczące interesujących nas filmów. Wówczas będzie można przeglądać miniatury okładek filmów tak, jakbyśmy byli w wypożyczalni wideo, wybrać film i zacząć go oglądać, a wszystko to bez konieczności wstawania z fotela.

MythVideo korzysta z wewnętrznego odtwarzacza wideo, zazwyczaj MPlayera czy xine. Jeżeli nie podobają nam się funkcje dostępne w domyślnym odtwarzaczu (MPlayer), możemy łatwo to zmienić, instalując alternatywny odtwarzacz i zmieniając odpowiednie ustawienia w Utilities/Setup/Setup/Media Settings/Video Settings/Player Settings. Aby uruchomić wybrany przez nas odtwarzacz wideo, trzeba tam wpisać odpowiedni tekst wiersza poleceń. Oto przykładowa linia dla xine:

xine -pfhq --no-splash %s

## MythDVD

Ten plugin pozwala na oglądanie filmów DVD i VCD tak, jakbyśmy korzystali z gotowego odtwarzacza DVD. Z uwagi na to, że odtwarzanie jest w pełni kontrolowane przez nasze oprogramowanie, jakość odtwarzania może się poprawiać wraz z rozbudową naszego sprzętu. Na przykład jedne z pierwszych samodzielnych odtwarzaczy DVD nie miały progresywnego skanowania odtwarzania poprawiającego jakość filmu wideo wysyłanego do telewizora. Większość osób korzystających z takich odtwarzaczy narzeka na brak wspomnianej funkcji. Natomiast program odtwarzający DVD, który dotąd również nie miał progresywnego skanowania odtwarzania, może zostać uzupełniony taką funkcją przy którejś z kolejnych aktualizacji. Z tego względu system MythDVD jest dużo bardziej elastyczny niż samodzielne odtwarzacze DVD.

W większości pakietów MythDVD jest tak skonfigurowany, żeby korzystać z MPlayera jako narzędzia do odtwarzania. Ponieważ jednak MPlayer nie potrafi wyświetlać menu z płyty DVD, nie jest to najlepszy wybór, szczególnie jeżeli chcemy uzyskać dostęp do innych materiałów zamieszczonych na płycie, a nie tylko do głównego filmu. Zamieszczone poniżej polecenie, które należy wpisać w polu DVD Player Command Field znajdującym się w menu Utilities/Setup/Setup/Media Settings/DVD Settings/Play Settings, pozwoli na odtwarzanie zawartości płyty DVD za pomocą xine:

```
xine -pfhq --no-spalsh dvd://
```
MythDVD daje również możliwość zgrywania zawartości płyt DVD na dysk twardy. Wiele osób może uznać, że metoda proponowana przez MythDVD jest dużo wygodniejsza w użyciu niż sposób opisany w podrozdziale "Zgrywanie DVD" [Sposób 59.]. Ustawienia zgrywania kontrolujemy, korzystając z tej samej ścieżki, co w przypadku ustawień odtwarzania, z tą różnicą, że na końcu wybiera się Rip Settings. Zgrywanie DVD nie powinno zająć więcej niż kilka minut, ale zakodowanie go jako mniejszy format będzie trwało kilka godzin.

## MythMusic

Żaden cyfrowy hub nie będzie kompletny, jeżeli nie będzie dawał możliwości zarządzania również całą kolekcją muzyczną, niezależnie od tego, czy są to cyfrowe pliki audio, czy nasza cenna kolekcja płyt kompaktowych. W naszym odtwarzaczu Myth można odsłuchiwać płyty CD, zgrywać je jako cyfrowe pliki audio, odtwarzać je wstecz, tworzyć listy odtwarzania, odsłuchiwać całą listę losowo, jak również wyświetlać wiele różnych 78. MythTV jako hub cyfrowy

SPOSÓB

wizualizacji w trybie pełnoekranowym na ekranie telewizora, które pulsują w rytm muzyki. Wkrótce (biorąc pod uwagę moment pisania tej książki) MythMusic będzie obsługiwało zdalne listy odtwarzania współdzielone z iTunes.

## **MythGallery**

Wszyscy lubimy pokazy slajdów, na których uwiecznione są nasze dzieci albo wakacje w tropikach. Obecnie slajdy i specjalne projektory odeszły nieco w zapomnienie. Od czasu, gdy zaczęły królować aparaty cyfrowe, wiele osób nie ogląda zdjęć inaczej niż na ekranie komputera. A może by tak wyświetlić je na dużym ekranie telewizora? MythGallery pozwala na utworzenie katalogów pełnych zdjęć, które są wyświetlane na ekranie telewizora w stylu pokazu slajdów, wraz z efektami specjalnymi imitującymi dźwięk przekładanych slajdów (łącznie z wybraną muzyką w tle).

## MythGame

Większość dzisiejszych entuzjastów Linuksa to dawni nałogowi użytkownicy gier wideo — zaczynając od startych systemów Commodore i Atari, a kończąc na ofertach Nintendo, Saga, Sony i Microsoftu. MythGame to spójny interfejs łączący bibliotekę obrazów z gier z dużą liczbą popularnych emulatorów systemowych gier, który obecnie zawiera te z Nintendo, Super Nintendo oraz emulator wielu automatów (MAME, czyli Multi-Arcade Machine Emulator), a w przygotowaniu dodatkową obsługę emulatora.

#### MythWeather

Kanał poświęcony pogodzie w odbiorniku Myth jest zawsze dostosowany do warunków lokalnych. MythWeather pokazuje prognozy pogody, informacje o aktualnie panujących warunkach oraz radarowy obraz naszego obszaru, który pozwala nam na samodzielne sprawdzenie pogody, bez konieczności czekania, aż meteorologowie nas o niej poinformują.

#### MythPhone

Gdy weźmiemy pod uwagę wciąż rosnącą popularność Vonage i podobnych cyfrowych serwisów głosowych w sieciach telekomunikacyjnych, staje się oczywiste, że VoIP (ang. Voice over IP) będzie odgrywał decydującą rolę w przyszłości telekomunikacyjnej. Również MythPhone oferuje możliwość przesyłania przez IP głosu i obrazu wideo. Dzięki właściwemu sprzętowi i dostarczycielowi usług VoIP można z łatwością zamienić nasz telewizor w wideotelefon.

#### MythNews

Niemal wszystkie większe serwisy internetowe, jak również wiele pomniejszych, oferują dostęp do najświeższych wiadomości przez RSS (ang. Really Simple Syndication). Myth-News daje możliwość skorzystania z prostej aplikacji obsługującej RSS, która pozwala na szybkie przeczytanie na ekranie naszego telewizora wszystkich wiadomości dnia pobranych z dowolnego źródła.

## **MythBrowser**

A może chcemy usiąść wygodnie na kanapie i stamtąd surfować po sieci, korzystając z wielkiego ekranu naszego telewizora? MythBrowser to przeglądarka WWW dostosowana do używania na ekranie telewizyjnym przy użyciu pilota (lub klawiatury).

## MythWeb

W połączeniu z wszechobecnym serwerem WWW Apache oraz z PHP, MythWeb udostępnia interfejs pozwalający na korzystanie z sieci dla całego systemu MythTV. Można wyszukiwać program telewizyjny oraz bieżące nagrania, planować harmonogram nagrań, usuwać i pobierać nagrania, dostosowywać ustawienia, przypisywać opcje do klawiszy i o wiele więcej. Wyobraźmy sobie, że jesteśmy poza domem i nagle zdajemy sobie sprawę, że po południu w telewizji będzie nadawany program, który chcieliśmy zobaczyć. Mając prawidłowo ustawione opcje nagrywania, można zlecić nagranie danego programu z każdego komputera podłączonego do internetu. Poza tym MythWeb obsługuje w pewnym stopniu kilka pluginów, a niedługo będzie ich znacznie więcej.

Wszystkie wspomniane przed chwilą pluginy są oficjalnie aprobowane i obsługiwane przez projekt MythTV i są przechowywane w repozytorium kodów źródłowych MythTV. W sieci są również dostępne nieautoryzowane pluginy — ale korzystając z nich, musimy pamiętać, że robimy to na własne ryzyko!

— Jarod Wilson

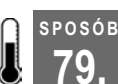

## Przejmowanie (zdalnie) kontroli

Klawiatura i mysz nie są jedynym sposobem na kontrolowanie naszego komputera.

Zapewne maniak komputerowy, który siedzi w nas, nie ma nic przeciwko wykorzystywaniu bezprzewodowej klawiatury i myszy do kontrolowania komputera z rozbudowanym systemem multimedialnym. Może się to jednak okazać trochę nieporęczne, zwłaszcza jeżeli tę kontrolę trzeba z kimś współdzielić. W takiej sytuacji przychodzi nam na ratunek projekt pod nazwą Linux Infrared Remote Control (LIRC; http://www.lirc.org).

Projekt LIRC ma za zadanie umożliwienie nam kontrolowania systemu Linux przy użyciu wybranego przez nas pilota. LIRC obsługuje szeroki wachlarz odbiorników na podczerwień, począwszy od zrobionych domowym sposobem wersji portów seryjnych oraz kluczy sprzętowych na kartach tunera telewizyjnego, aż po odbiorniki USB Microsoft Windows XP Media Center, jak również różne piloty powiązane z wcześniej wspomnianymi odbiornikami i te uniwersalne, programowalne. Więcej szczegółów dotyczących sprzętu obsługiwanego przez LIRC znajduje się w oficjalnym serwisie WWW.

Aby zainstalować LIRC, można pobrać źródło z serwisu, jednak najpierw warto poszukać gotowego pakietu w naszej dystrybucji lub w odpowiednim repozytorium przy użyciu menedżera pakietów. Na przykład repozytorium pakietów Axel Thimm's ATrpms na stronie http://atrpms.net zawiera spakowane binaria LIRC przeznaczone dla wszystkich najnowszych wersji dystrybucji Red Hat i Fedora Core, które można zainstalować za

pomocą ulubionego programu automatycznie uwzględniającego zależności. Oto przykład szybkiego zainstalowania omawianego pakietu w najnowszej wersji dystrybucji Fedora Core za pomocą dostarczanego przez Fedorę narzędzia yum. Najpierw należy zainstalować klucz do podpisywania pakietów ATrpms:

```
# rpm -import http://atrpms.net/RPM-GPG-KEY.atrpms
```
Kolejny krok to utworzenie pliku konfiguracyjnego yum dla ATrpms o ścieżce /etc/ yum.repos.d/atrpms.repo:

```
[atrpms]
name=ATrpms for Fedora Core $releasever stable
baseurl=http://apt.atrpms.net/fedora/$releasever/en/$basearch/at-stable
gpgcheck=1
enabled=1
```
Po zrobieniu tego można zainstalować niezbędne komponenty LIRC:

```
# yum install lirc-kmd1-`uname -r` lirc
```
Warto zwrócić uwagę, że został tutaj użyty lewy apostrof, a nie zwykły. Poza tym należy korzystać z najnowszej erraty do jądra, ponieważ ATrpms aktywnie utrzymuje pakiety tylko do najnowszej erraty jądra.

Pakiety ATrpms mają wbudowaną obsługę dla możliwie największej liczby różnych sterowników LIRC, która obejmuje wszystkie najpopularniejsze standardowe interfejsy. Jeżeli nie korzystamy z jakiegoś nietypowego odbiornika, nie powinniśmy mieć z tym żadnych problemów. W poniższym przykładzie pokazane zostały niezbędne poprawki w pliku /etc/modprobe.conf dla klucza sprzętowego IR na karcie Hauppauge WinTV PVR-250 (przy założeniu, że skonfigurowaliśmy już dla tej karty sterownik ivtv):

```
# lirc
alias char-major-61 lirc_i2c
install lirc i2c /sbin/modprobe ivtv; /sbin/modprobe --ignore-install lirc i2c
```
W przypadku odbiornika seryjnego portu IR na COM1 zmiany powinny wyglądać następująco:

```
# lirc
alias char-major-61 lirc_serial
options lirc serial irq=\frac{1}{4} io=0x3f8
install lirc serial /bin/setserial /dev/ttyS0 uart none; \
     /sbin/modprobe --ignore-install lirc_serial
```
Inne odbiorniki nie potrzebują tylu opcji, a jedynie linię z aliasem dla odpowiedniego dla nich sterownika lirc\_\*. Gdy poszperasz na stronie WWW LIRC oraz w przeglądarce Google, powinno udać Ci się odnaleźć informacje o dowolnym odbiorniku.

Po zmodyfikowaniu *modprobe.conf*, należy załadować sterownik i zamienić i2c czy serial na <nasz sterownik>:

```
# /sbin/modprobe lirc <nasz sterownik>
```
Kolejny krok to ustawienie pliku konfiguracyjnego dla demona LIRC, lircd, który odwzoruje kody IR naszego pilota na odpowiadające im przyciski, tak aby można było później przypisać przyciski do funkcji, a nie kody IR. Plik konfiguracyjny nosi nazwę /etc/lircd.conf. Wraz z LIRC jest dystrybuowanych wiele plików konfiguracyjnych dla pilotów, które zostały wygenerowane przez społeczność użytkowników LIRC. W naszym systemie są one umieszczone w katalogach /usr/share/doc/lirc-\*/remotes. Jeżeli nie znajdziemy wśród nich pliku odpowiedniego dla używanego przez nas pilota, powinniśmy poszukać go, korzystając z przeglądarki Google (jeżeli się nie uda, należy zajrzeć na stronę pomocy irrecord, na której znajdziemy opis sposobu wygenerowania własnego pliku).

Mając już właściwy plik lircd.conf umieszczony w odpowiednim katalogu, możemy uruchomić lircd następującym poleceniem:

#### # /sbin/service lircd start

Teraz należy uruchomić narzędzie irw, dystrybuowane przez społeczność LIRC, które pozwoli nam sprawdzić podstawową funkcjonalność. Po wciśnięciu przycisku na pilocie irw wyświetli informację o przycisku skojarzonym z kodem IR pobranym przez lircd z naszego odbiornika, korzystając z lircd.conf.

\$ /usr/bin/irw (control-c to stop)

Jeżeli dane wyjściowe wydają się w porządku, zostaje nam tylko skonfigurować nasze aplikacje tak, aby otrzymywały polecenia z lircd. Większość multimediów pod Linuksem obsługuje LIRC, a szczegóły sposobu konfigurowania LIRC tak, aby z nimi współpracował, można zazwyczaj znaleźć w dokumentacji dla danej aplikacji. [Sposób 77.] zawiera kilka ciekawostek dotyczących konfigurowania LIRC tak, aby działał z MythTV, Mplayerem oraz xine.

— Jarod Wilson

#### SPOSÓB Wyszukiwanie strumieniowanych stacji radiowych

Instalacja programu Streamtuner i korzystanie z dużego zasobu internetowych stacji radiowych.

Fani muzyki często skarżą się, że w "radiu nie ma czego słuchać". Oczywiście prawdziwość tego stwierdzenia zależy głównie od gustu muzycznego, jednak to prawda, że im bardziej czyjeś upodobania odbiegają od głównego nurtu, tym rzadziej znajduje w repertuarze stacji radiowych coś dla siebie. Jednym z rozwiązań tego problemu jest strumieniowanie radia przez internet. Założenie w sieci takiej strumieniowej stacji radiowej nie jest zadaniem trudnym i z tego względu jest ich tak wiele. Oznacza to, że istnieje spora szansa, że znajdziemy jedną lub kilka odpowiadających naszym gustom. (Informacje dotyczące tworzenia własnych strumieniowanych stacji radiowych znajdują się w podrozdziale [Sposób 84.]). Wiemy już, że nasza wymarzona piosenka z pewnością znajduje się gdzieś w sieci, jednak powstaje pytanie, jak ją znaleźć bez dostępu do swego rodzaju spisu strumieniowanych stacji. Wystarczy skorzystać z programu linuksowego streamtuner, który wyświetla listę różnych strumieniowanych stacji radiowych i dzieli je odpowiednio, co znacząco ułatwia filtrowanie w celu znalezienia strumieniowania najbardziej odpowiadającego naszym upodobaniom.

W celu zainstalowania programu streamtuner, należy sprawdzić za pomocą narzędzia do zarządzania pakietami, czy pakiet z nim nie znajduje się w naszej dystrybucji. Jeżeli nie znajdziemy odpowiedniego pakietu, należy odwiedzić oficjalną stronę streamtuner pod adresem http://www.nongnu.org/streamtuner i pobrać jeden z nieoficjalnych pakietów przeznaczonych dla naszej dystrybucji albo pobrać i skompilować kod źródłowy zgodnie z instrukcjami instalacyjnymi. Po zainstalowaniu programu, można go uruchomić z menu lub wpisać w konsoli streamtuner.

Początkowy graficzny interfejs użytkownika ma pasek narzędzi zawierający wiele popularnych działań, a poniżej paska znajduje się rząd zakładek (zobacz rysunek 4.1). Każda z sieci serwerów strumieniowania audio ma swoją oddzielną zakładkę, jak również zapisane przez nas stacje oraz wszelkie lokalne strumieniowania. streamtuner oferuje pluginy do takich sieci strumieniowania jak SHOUTcast, Live365, Xiph, basic.ch oraz wielu innych. Każda strumieniowana sieć zawiera sporo (czasem bardzo dużo) strumieni pogrupowanych zgodnie z gatunkiem.

| SHOUTcast, Top streams<br>J.                        |                                                                                                    |               |       | $-2$ $\approx$ |  |
|-----------------------------------------------------|----------------------------------------------------------------------------------------------------|---------------|-------|----------------|--|
| Edit View<br>Stream<br>Tune in<br>Record            | <b>Directories</b><br>Help<br>ఱ<br>SHOUTcast Yellow Pages<br>Reload<br>Browse<br>Zatrzymaj                         |               |       |                |  |
| <b>Bookmarks</b><br>Preselections<br>in Top streams | SHOUTCast C Live365 2, punkcast.com   C, Google Stations   basic.ch   Jocal<br>Description<br>Now playing<br>Genre | Listeners Max |       | Bitrate        |  |
| Q Search                                            | Trance Techno Hot } } XTC . RADIO. LON steve james mercuryserver exclusive (2nd bday mix) 8000                     |               | 9000  | 160            |  |
| Alternative                                         | 80s Pop Rock<br>.977 The 80s Channel (80s I Survivor - Eve of the Tiger                                            | 4682          | 69056 | 128            |  |
| <b>Camericana</b>                                   | .977 The Hitz Channel<br>Rvan Cabrera - On the Way Down<br>Pop Rock Top 40                                         | 3740          | 68471 | 128            |  |
| Classical                                           | Soft Smooth Jazz SKY. FM - Absolutely Sm Gregg Karukas - Deep Into You                                             | 3100          | 67368 | 128            |  |
| Country                                             | Republic of KoreaPt Republic of Korea Top Radio                                                                    | 3021          | 18082 | 128            |  |
| Electronic                                          | Trance Techno Danc DIGITALLY-IMPOR Sinful Nature - Journey to the River of Life                                    | 2778          | 88528 | 96             |  |
| Hip-Hop/Rap                                         | Ambient Chill<br>Groove Salad: a nicely chille Omicron - Static State (High On Transistors)                        | 2725          | 67345 | 128            |  |
| $\triangleright$ $\square$ lazz                     | SMOOTH IAZZ<br>SMOOTHJAZZ.COM - The G Brian McKnight - Anytime                                                     | 2299          | 66493 | 128            |  |
| $\triangleright$ $\square$ Pop/Rock                 | eclectic rock<br>Radio Paradise - DJ-mixed r Afro Celt Sound System - When You're Falling (w/ Pet 2151             |               | 66393 | 128            |  |
| R&B/Soul                                            | classical easy symp S K Y . F M - Mostly Classic Mozart - Quartet for Flute And String Trio No.1                   | 1967          | 87602 | 96             |  |
| Spiritual                                           | Vocal Trance Dance DIGITALLY-IMPOR djGT-Voices Of Summer 2003 Moonshine                                            | 1964          | 87617 | 96             |  |
| Spoken                                              | Pop Top 40 Dance R S K Y . F M - Top Hits Music Backstreet Boys - Incomplete (Album Version)                       | 1960          | 66192 | 128            |  |
| <b>D</b> World                                      | Top 40 Dance Pop R FREQUENCE3 - www.frequ The Police - Every little thing she does                                 | 1935          | 8008  | 192            |  |
| D Other/Mixed                                       | Popular Music of Kc 'STREET LAMP' Korea Por                                                                        | 1706          | 3400  | 128            |  |
|                                                     | 80s Pop Rock Oldies S K Y . F M - Best of the 80 OMD - If You Leave [1986]                                         | 1671          | 65877 | 128            |  |
|                                                     | Pop Top 40 Urban F HitzRadio.com - #1 for all tl Snoop Dogg featuring Pharrell - Drop It Like It's Hot 1657        |               | 66007 | 128            |  |
|                                                     | Chillout Ambient Ps D I G I T A L L Y - I M P O R Helix - Psymbiant 11 - Emotional Rebirth                         | 1586          | 87244 | 96             |  |
|                                                     | Polskie Radio Fotka Polskie Radio.Fotka 64Kbps Tmieniny Elwiry, Elizy, Jacka                                       | 1518          | 2000  | 64             |  |
|                                                     | dance trance house Music One - Today's Dance Perasma and Nico Gala - Swing to Harmony [Matt C 1288                 |               | 66894 | 128            |  |
|                                                     | POP<br>$M - 1$<br>www.m-1.fm                                                                                       | 1211          | 5000  | 96             |  |
|                                                     | .977 The Kickin' Country Ch Van Zant - Help Somebody<br>Country                                                    | 1162          | 65389 | 128            |  |
|                                                     | Metal Rock Alterna ChroniX Aggression - Loud + 3 - Alien Angel                                                     | 1149          | 66325 | 128            |  |
|                                                     | 70s Hits Oldies Pop S K Y . F M - All Hit 70s - All Sister Sledge - Lost in Music                                  | 1137          | 65367 | 128            |  |
|                                                     | Radio<br>Antenne Bavern<br>Antenne Bavern                                                                          | 1119          | 4000  | 32             |  |
|                                                     | TOP HIP URBAN Rr -=[:: HOT 108 JAMZ ::]=- #. Mary   Blige - Be Without You                                         | 1085          | 65621 | 128            |  |
|                                                     | DIGITALLY-IMPOR Richard Grey-I Know<br>House Deep                                                                  | 1071          | 86778 | 96             |  |
|                                                     | Eurodance HiNRG F D I G I T A L L Y - I M P O R haddaway-what is love                                              | 1038          | 86476 | 96             |  |

Rysunek 4.1. Główne okno programu streamtuner

Wszystkie opisywane sieci strumieniują audio, jednak czasami robią to odmiennie. Należy kliknąć zakładkę odpowiadającą wybranej sieci i w przypadku większości z nich streamtuner pobierze najnowszą listę strumieni, a następnie po prawej stronie wyświetli listę gatunków, a po lewej listę odpowiadających im strumieni. Ponieważ niektóre sieci strumieniowania nie obsługują bezpośrednio tej metody, mogą nie pokazać się wszystkie informacje, a jedynie odsyłacze do stron WWW zawierających pełne informacje o danym strumieniu. Aby odświeżyć listę strumieni w danej sieci, należy kliknąć przycisk Update na pasku zadań. W przypadku niektórych sieci (takich jak punkcast.com) streamtuner wyświetli tylko odsyłacze do konkretnego serwisu WWW. Należy kliknąć odsyłacz, a streamtuner otworzy go w skonfigurowanej przez nas przeglądarce.

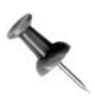

Niektóre zakładki mają kolumny pokazujące wykonawcę, album oraz inne informacje o danym strumieniu. Aby skonfigurować, które z kolumn mają być pokazywane, a które ukrywane, wystarczy kliknąć wybraną kolumnę (taką jak Description) prawym przyciskiem myszy i wybrać Stream Columns.

Domyślnie streamtuner jest skonfigurowany w taki sposób, żeby jako odtwarzacz multimediów wykorzystywać xmms. Jeżeli chcemy skorzystać z innej aplikacji do odtwarzania strumieni, wystarczy kliknąć Edit/Preferences, a następnie w oknie z właściwościami wybrać Applications. W tym oknie można skonfigurować domyślne polecenia wykonywane przez streamtuner przy odsłuchiwaniu strumienia, otworzyć stronę WWW oraz wiele innych opcji. Większość odtwarzaczy multimedialnych pod Linuksem obsługujących strumieniowanie audio obsługuje strumienie podane jako argument w wierszu poleceń, więc aby zamienić xmms na wybrany przez nas odtwarzacz multimedialny, należy zamienić xmms w oknie preferencji na nazwę naszej aplikacji używaną w wierszu poleceń.

Okno z właściwościami pozwala na skonfigurowanie różnych innych opcji streamtuner. Można kliknąć Network, aby skonfigurować serwer proxy, jeżeli jest używany przez naszą sieć lub kliknąć Plugins, aby ustawić konkretne opcje dla zainstalowanych pluginów streamtuner. Właściwości różnią się w zależności od pluginu, ale często pozwalają na skonfigurowanie takich ustawień jak liczba strumieni do załadowania w danej kategorii.

Po skonfigurowaniu streamtuner tak, aby wykorzystywał wskazy przez nas odtwarzacz muzyczny, należ wybrać jedną z zakładek sieci, wybrać strumień z listy i kliknąć Tune In, aby zacząć go odsłuchiwać (albo po prostu kliknąć dwa razy nazwę strumienia). Jeżeli aktywny jest na pasku narzędzi przycisk Browse, można go kliknąć, aby odwiedzić stronę WWW poświęconą danemu strumieniowi. Aby przełączyć się na inny strumień, należy ponownie kliknąć Tune In. Gdy znajdziemy odpowiadający nam strumień, należy kliknąć go prawym przyciskiem myszy i wybrać Add Bookmark, aby dodać go do zakładek w celu łatwego odnalezienia następnym razem.

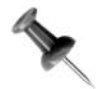

streamtuner może działać również jako interfejs naszej lokalnej kolekcji muzycznej. W oknie z właściwościami należy wskazać programowi katalog przechowywania plików muzycznych, a następnie kliknąć zakładkę Local. streamtuner wyświetli wszystkie katalogi i pliki znajdujące się tu i pozwoli na wybranie jednego lub kilku plików.

SPOSÓB

streamtuner jest również interfejsem programu streamripper. Jeżeli dostępny jest przycisk Record, a streamripper jest zainstalowany, można nagrywać strumieniowanie audio bezpośrednio jako pliki MP3. Dokładne argumenty wiersza poleceń streamripper mogą być konfigurowane w oknie właściwości streamtuner. Jednak standardowo streamripper zostanie otwarty w domyślnym terminalu, a pliki zapisane w katalogu domowym (albo w katalogu, z którego został uruchomiony streamtuner). Więcej informacji o konfigurowaniu streamripper znajdziemy w podrozdziale [Sposób 81.].

#### SPOSÓB Zgrywanie strumieniowania audio

streamripper pozwala na zgranie wybranej, nadającej na żywo, strumieniującej stacji audio bezpośrednio do pliku MP3 w celu późniejszego odsłuchu.

Strumieniowanie audio pozwoliło wielu ludziom nie tylko na łatwe nadawanie ich ulubionych utworów muzycznych, ale również innych programów radiowych. Jednak część audycji nie jest nadawana przez cały dzień, a jedynie w wybranych godzinach. Jeżeli nie ma nas w pobliżu komputera o takiej porze, przegapimy audycję — chyba że mamy streamripper.

streamripper to prosta, ale mająca wielkie możliwości aplikacja, pozwalająca na nagrywanie strumieniowania audio bezpośrednio do lokalnych plików MP3. Aby zainstalować streamripper, należy sprawdzić, czy nie ma odpowiedniego pakietu w naszej dystrybucji. Jeżeli nie, musimy pobrać kod źródłowy z oficjalnej strony pod adresem http://streamripper. sourceforge.net, a następnie skompilować go i zainstalować zgodnie z instrukcjami instalacji.

Aby uruchomić streamripper, trzeba po prostu podać w oknie konsoli adres URL do strumieniowania audio:

#### \$ streamripper http://69.56.219.92:8072

Domyślnie streamripper utworzy w bieżącym katalogu podkatalog nazwany tak samo jak strumień, a następnie zacznie przechowywać w katalogu przychodzącym zawartość strumieni jako MP3. Gdy plik będzie kompletny, streamripper przeniesie go z katalogu przychodzącego do głównego katalogu strumieniowania. Każdy plik ma w nazwie umieszczonego wykonawcę i metadane utworu przechwycone przez streamripper ze strumienia audio. Można pozwolić programowi streamripper na działanie w dowolnym wymiarze czasowym (pod warunkiem, że mamy wystarczająco dużo miejsca na dysku twardym), a wówczas będzie kontynuował przechwytywanie i przechowywanie MP3 w katalogu strumieniowania. Jeżeli mamy odpowiednio dużą przepustowość, można nawet powielić działanie streamripper i równocześnie przechwytywać kilka strumieni.

Domyślne ustawienia streamripper są odpowiednie do standardowego używania, jednak można ten program skonfigurować również z użyciem opcji wiersza poleceń. Na przykład argument -d nakazuje programowi zapisanie zgrywanych plików w podanym katalogu, zamiast w bieżącym katalogu roboczym. Argument -s informuje streamripper, żeby nie tworzył oddzielnych katalogów dla poszczególnych plików, tylko zapisał wszystkie pliki do jednego katalogu.

Zapamiętywane przez streamripper pliki MP3 są domyślnie nazywane zgodnie z nazwiskiem wykonawcy i tytułem utworu. W przypadku niektórych strumieni audio będziemy chcieli zapisać utwory z zachowaniem kolejności, w jakiej były odgrywane w strumieniu. Opcja -q nakazuje streamripper dodanie na początku każdego pliku numeru seryjnego zaczynając od 001. Ponadto argument prefiksu -P pozwala na dodanie konkretnego ciągu znaków do początku każdego pliku. Użycie argumentu nazwy pliku -a powoduje, że cały strumień zostanie zapisany nie tylko w poszczególnych plikach, ale również jako jeden wielki plik. Z kolei z użyciem argumentu -A utworzony zostanie tylko jeden wielki plik, natomiast poszczególne małe pliki nie powstaną.

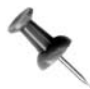

streamripper wymaga, aby adres URL był zawsze pierwszym podawanym mu argumentem, więc jeżeli dodajemy jeszcze jakieś inne argumenty, należy upewnić się, że adres URL zawsze jest na pierwszym miejscu.

## Planowanie nagrywania

Ze względu na możliwość przyjmowania argumentów wiersza poleceń, streamripper doskonale nadaje się do ustawiania nagrywania przy użyciu at lub cron. Argument  $-1$ pozwala na skonfigurowanie liczby sekund do nagrania, zanim streamripper zakończy działanie. Jeżeli połączymy to z opcjami  $-q$  oraz  $-P$ , można łatwo utworzyć archiwum ulubionych audycji radiowych. Na przykład strumień, którego lubię słuchać, nadawany jest tylko w godzinach od 12 do 18, w dniach od czwartku do soboty. Aby go nagrać, utworzyłem następujący skrypt o nazwie streams:

```
# !/bin/sh
# zgrywa z Punk FM (http://punkfm.co.uk)
# ten strumień jest nadawany między 12 a 18 od czwartku do soboty
URL='http://69.56.219.92:8072'
DAY=`date +%F-`
streamripper $URL -d /mnt/audio/mp3/streams -q -p $DAY -l 21720 --quiet &
```
Skrypt ten zgrywa URL do katalogu /mnt/audio/mp3/streams, dzięki opcji -q pilnuje, aby pliki były nazwane zgodnie z kolejnością odtwarzania, z uwagi na opcję -P dodaje aktualną datę do nazwy pliku, a opcja -l nakazuje programowi streamtuner działanie przez dwie godziny i dwie minuty (dodatkowe dwie minuty zostały dodane, na wypadek gdyby mój zegarek nie był dobrze zsynchronizowany z zegarem komputera kontrolującym strumieniowanie. Opcja --quiet blokuje normalne dane wyjściowe, więc wykorzystywany cron nie będzie wysyłał do nas wiadomości elektronicznych przy każdym uruchomieniu skryptu. Kolejnym krokiem było dodanie do crontab użytkownika następującej linii:

```
59 11 * * 4-6 /home/greebfly/bin/streams
```
Linia wykona skrypt o 11:59 w czwartek, piątek i sobotę. Szerszy opis planowania działań na programach przy użyciu *cron* znajdziemy na stronie pomocy (**man 5 crontab**).

## Odsłuchiwanie strumieni podczas ich zgrywania

Inną zaletą programu streamripper jest możliwość utworzenia dla zgrywanych strumieni serwera pośredniczącego. Opcja -r nakazuje programowi utworzenie serwera pośredniczącego na porcie 8000. Można wybrać inny port, ale wówczas trzeba go podać jako argument. Jeżeli port 8000 nie jest dostępny, streamripper będzie próbował użyć wyższych portów, aż wreszcie znajdzie jakiś działający. Później można skierować odtwarzacz muzyczny na port 8000 (albo inny przez nas skonfigurowany) na tej maszynie. Można to zrobić z tego samego komputera (http://localhost:8000) lub przez sieć (http://ftp\_address:8000). Domyślnie streamripper zezwala tylko na jedno połączenie z serwerem pośredniczącym, ale można podać argument numeryczny -R pozwalający na połączenie się podanej liczbie klientów. Jeżeli podana liczba będzie wynosiła zero, streamripper zezwoli na połączenie nieograniczonej liczbie klientów (a tak naprawdę ograniczonej tylko szerokością pasma oraz prędkością procesora). Wobec tego, aby zgrać strumień i skierować go na serwer pośredniczący, a następnie pozwolić na połączenie trzem klientom, należy wpisać:

\$ streamripper URL -r -R 3

Jeżeli chcielibyśmy pozwolić trzem klientom na połączenie się ze strumieniem nagranym przez wcześniej cytowany skrypt dla powłoki bash, należałoby zmienić polecenie następująco:

streamripper \$URL -d /mnt/auido/mp3/streams -q -P \$DAY -l 21720 --quiet -r -R 3 &

## Wykrywanie utworów

streamripper automatycznie dzieli utwory w strumieniu na podstawie wykrytej między nimi ciszy. Ta metoda nie jest jednak idealna i w zależności od strumienia (niektóre strumienie korzystają z płynnego przechodzenia między utworami), możemy otrzymać ścieżki zawierające na początku kilka sekund z poprzedniego utworu, a na końcu kilka sekund z następnego. streamripper przyjmuje całą serię argumentów --xs pozwalających na skonfigurowanie tego algorytmu odpowiednio do danego strumienia. Jeżeli na przykład wszystkie utwory zaczynają się trzema sekundami poprzedniego utworu, poniższe polecenie nakaże streamripper przesunięcie (offset) dzielenia utworów o dodatkowe trzy sekundy (wyrażone w milisekundach):

\$ streamripper URL --xs\_offset=3000

Opcjonalnie, jeżeli utwór zawiera na końcu trzy sekundy kolejnego utworu, można nadać offset negatywną wartość:

```
$ streamripper URL --xs_offset=-3000
```
Jeżeli zauważymy, że utwory zawierają fragmenty poprzednich i kolejnych utworów o różnej długości, która nie jest wartością stałą, można nakazać streamripper wygenerowanie kilku sekund dla padding w odniesieniu do każdej ścieżki, tak aby można było potem do niej wrócić i ręcznie zmodyfikować plik MP3. Aby dodać dwie sekundy jako padding przed punktem podziału i trzy sekundy za punktem podziału, należy wpisać:

\$ streamripper URL --xs\_padding=2000:3000

SPOSÓB

Można również połączyć dwie opisane opcje. Jeżeli na przykład każdy utwór zawiera jakąś liczbę sekund z poprzedniego utworu, ale wartość ta waha się między dwiema a sześcioma sekundami, można ustalić miejsce podziału offset pośrodku zmieniającej się wartości, czyli jako cztery sekundy, a następnie utworzyć zmienny obszar o wartości dwóch sekund przed i za punktem podziału:

\$ streamripper URL --xs\_offset=4000 --xs\_padding=2000:2000

## SPOSÓB

## Zgrywanie strumieniowania wideo

Do zgrywania zawartości strumieniowanego wideo bezpośrednio do pliku można wykorzystać odtwarzacz MPlayer, co pozwoli nam na obejrzenie materiału w wolnym czasie.

Połączenia szerokopasmowe stają się coraz częściej normą i z tego powodu na niektórych stronach znajdziemy nie tylko strumieniowanie audio, ale również strumieniowanie wideo. Podobnie jak w przypadku strumieniowania audio, czasami chcemy zapisać zawartość strumieniowania wideo w pliku w celu obejrzenia jej w późniejszym terminie (będąc odłączonym od sieci). W podrozdziale [Sposób 81.] znajduje się opis sposobu używania programu streamripper do zgrywania zawartości strumieniowania audio. streamripper dobrze sobie radzi z dźwiękiem, jednak do zgrywania zawartości wideo lepiej skorzystać z MPlayera.

MPlayer to niezwykle elastyczny odtwarzacz wideo i audio (więcej informacji można znaleźć w podrozdziale [Sposób 48.]). MPlayer obsługuje szeroki wachlarz formatów audio i wideo, łącznie ze strumieniowanymi i potrafi również umieszczać nieprzetworzone strumienie audio i wideo bezpośrednio w pliku.

Pierwszym krokiem do zgrania strumienia jest uzyskanie adresu URL dla strumieniowanego wideo. W niektórych przypadkach wystarczy po prostu kliknąć prawym przyciskiem myszy odsyłacz na stronie WWW i wybrać Copy Link. Niektóre strumienie wideo są zagłębione w stronę WWW, więc trzeba będzie przejrzeć kod źródłowy strony, aby znaleźć bezpośredni odsyłacz do strumienia (te zawierające QuickTime tak właśnie funkcjonują). Po znalezieniu adresu URL, należy odtworzyć kawałek zawartości, aby uzyskać pewność, że MPlayer faktycznie ma do niego dostęp:

#### \$ mplayer http://filmy.probki.com/przyklad.mov

Należy zastąpić adres URL ścieżką do strumienia wideo, który chcemy odtworzyć. Po wstępnym zapisaniu strumieniowanej zawartości do pamięci podręcznej, MPlayer wyświetli obraz wideo w oknie. Jeżeli nie będzie się odtwarzać, należy sprawdzić w konsoli dane wyjściowe błędu. Może okazać się, że MPlayer nie ma wszystkich wymaganych kodeków potrzebnych do odtworzenia tego wideo, więc warto najpierw zapoznać się z opisem w podrozdziale [Sposób 53.], aby przekonać się, że mamy wszystkie wymagane kodeki.

Jeżeli MPlayer pomyślnie odtworzy fragment wideo, należy wcisnąć Ctrl+C, aby przerwać odtwarzanie, a następnie dodać dwie dodatkowe opcje do zgrywania strumienia:

#### \$ mplayer URL -dumpstream -dumpfile nazwapliku

Polecenie to uaktywnia w MPlayerze specjalny tryb strumieniowania zawartości bezpośrednio do pliku określonego przy użyciu argumentu -dumpfile. Należy zastąpić nazwapliku wybraną przez nas nazwą pliku wyjściowego. Należy pamiętać, że mamy do czynienia z nieprzetworzonym plikiem wyjściowym utworzonym bezpośrednio ze strumienia wideo, więc aby uruchomić go w innym odtwarzaczu wideo, trzeba będzie przekształcić go na bardziej uniwersalny format. Więcej informacji dotyczących przekształcania plików wideo na inne formaty znajduje się w podrozdziale [Sposób 63.].

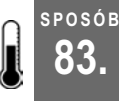

## 83. Odtwarzacz strumieni MP3 w wierszu poleceń

Można wykorzystać podstawowe narzędzia wiersza poleceń do utworzenia własnego odtwarzacza strumieni MP3.

Podczas konfigurowania sieciowych szaf grających Obsequeium (http://obsbox.sf.net) oraz Jinzora (http://jinzora.org) [**Sposób 84.**], bardzo pomocne okazało się utworzenie dedykowanego odtwarzacza strumieni, aby móc podczas całego procesu ich testowania słyszeć odtwarzane przez nie audio. Najlepiej by było, gdyby strumieniowane pliki MP3 grały bez przerwy, a jeżeli coś stałoby się odtwarzaczowi, powinien spauzować i ponownie podjąć próbę odtworzenia strumieni. Może się wydawać, że doskonale się do tego nadają odtwarzacze wiersza poleceń mpg123 lub mpg321, ale mają one niedobry zwyczaj blokowania się i nieponawiania próby, gdy jest coś nie tak ze strumieniem. Powoduje to, że nie nadają się do wykorzystywania jako dedykowane odtwarzacze strumieniowania.

Jeżeli mamy zainstalowane madplay oraz wget, można zbudować solidny odtwarzacz strumieni wiersza poleceń przy użyciu jednego polecenia. wget i madplay to popularne programy, więc ich pakiety powinny być zawarte w naszej dystrybucji Linuksa. Aby je zainstalować, należy skorzystać z odpowiedniego dla naszej dystrybucji narzędzia do instalowania oprogramowania. Jeżeli z jakiegoś powodu nie znajdziemy pakietów z tymi narzędziami, będziemy musieli pobrać tarball ze stron http://www.underbit.com/products/mad/ oraz http://www.gnu.org/software/wget/wget.html, skompilować je i zainstalować, postępując zgodnie z załączonymi instrukcjami instalacji.

Po zainstalowaniu wget oraz madplay, następujące polecenie uruchomi odtwarzanie strumienia ze strony http://przyklad.com/mojstrumien:

#### \$ wget -q -O - http://przyklad.com/mojstrumien | madplay -Q --no-tty-control -

wget odczytuje strumień MP3 i wysyła go do standardowego wyjścia, które zostaje przesłane do standardowego wejścia madplay. Tam strumień zostaje zdekodowany przez madplay i zapisany w domyślnym urządzeniu dźwiękowym. Opcje -Q oraz --no-tty-control nakazują madplay odtwarzanie muzyki bez wyjścia tekstowego i umieszczają proces w tle, aby nie korzystał z terminala.

Jest jeszcze jeden haczyk do ominięcia, zanim nasz solidny odtwarzacz strumieni MP3 będzie mógł działać nieprzerwanie przez wiele dni. Strumienie MP3 uruchomione nieustannie przez wiele dni mają brzydki zwyczaj zamierania akurat tuż przed nagraniem naszego ulubionego utworu. Aby ustrzec się przed tego typu zdarzeniami, należy wywołać odtwarzacz strumieni w prostej pętli skryptu powłoki:

SPOSÓB 84.

```
#!/bin/sh
while [ 1 ]
do
   wget -q -O - http://przyklad.com/mojstrumien | madplay -Q --no-tty-control
-
sleep 5
done
```
Jeżeli coś się stanie ze strumieniem i odtwarzacz zakończy połączenie, po prostu spauzuje przez pięć sekund, a następnie spróbuje uzyskać ponowny dostęp do strumienia. Pięciosekundowa pauza sprawia, że odtwarzacz nie będzie bombardował naszego serwera strumieniowania żądaniami połączenia, jeżeli coś stanie się z serwerem.

Poza tym, aby zapewnić prawidłowe i stałe działanie odtwarzacza, dobrze jest zakończyć jego działanie raz dziennie w porze nadawania najmniej interesującej zawartości, a następnie ponownie uruchomić odtwarzanie strumienia. Dzięki temu zyskamy pewność, że nie wyłączy się w środku naszego ulubionego utworu. Aby to wykonać, należy skorzystać z cron, a konkretnie dodać linię do naszej tablicy crontab (crontab edytuje się poleceniem crontab -e):

0 4 \* \* \* killall -9 madplay

Dzięki temu cron będzie kończył działanie madplay codziennie o czwartej rano. Należy wybrać czas, w którym najmniej osób słucha tych strumieni, ponieważ słuchacze będą musieli przez pięć sekund siedzieć w ciszy.

Teraz nasz niekłopotliwy i stabilny odtwarzacz strumieni MP3 jest już w pełni gotowy. Odtwarzacz z takimi ustawieniami odtwarzał dla mnie muzykę przez niemal dwa lata i nigdy nie wymagał ingerencji.

— Robert Kaye

#### SPOSÓB 84. Budowanie w Linuksie szafy grającej przy użyciu Jinzora

Dzielenie się naszą kolekcją muzyczną z przyjaciółmi nigdy nie było prostsze.

Jeżeli kiedykolwiek chcieliśmy mieć możliwość dzielenia się całą naszą kolekcją muzyczną z innymi oraz zbudowania wspólnej kolekcji MP3 z naszymi przyjaciółmi, to w tym podrozdziale znajdziemy idealne rozwiązanie. Do niedawna użytkownicy Linuksa mogli wybierać między dwiema wiodącymi sieciowymi szafami grającymi: Netjuke i Jinzora. Ale Netjuke został niedawno wchłonięty przez Jinzora i obecnie oba zespoły programistyczne pracują, dążąc do wspólnego celu. Oznacza to, że można się spodziewać, że Jinzora będzie się teraz dużo szybciej rozwijać, chociaż takie stwierdzenie brzmi nieco ironicznie w stosunku do pakietu z aplikacją już teraz posiadającą przesadnie dużo możliwości.

A oto robiąca wrażenie lista możliwości Jinzora (http://www.jinzora.org):

- W pełni oparta na sieci, więc nie ma po stronie klienta żadnych dodatkowych narzędzi do zainstalowania;
- Kompletne przeszukiwanie kolekcji muzycznej (według wykonawcy, albumu lub gatunku);
- Wsparcie zarządzania mediami obejmujące modyfikowanie znaczników oraz dodawanie informacji do naszej kolekcji muzycznej przy użyciu interfejsu sieciowego;
- Pobieranie z sieci tekstów piosenek, okładek albumów oraz metadanych;
- Sugerowanie podobnych wykonawców z własnej kolekcji;
- -Strumieniowanie z serwera przez listy odtwarzania m3u;
- -Obsługa wielu użytkowników i tematów.

Ponieważ Jinzora w pełni korzysta z interfejsu sieciowego, jedynym oprogramowaniem wymaganym przez maszynę klienta jest odtwarzacz MP3, co sprawia, że Jinzora jest szczególnie użyteczna w środowiskach z mieszanymi systemami operacyjnymi. Jinzora obsługuje również konta użytkowników, co daje nam kontrolę nad tym, kto może przeglądać, odsłuchiwać naszą kolekcję muzyczną i manipulować przy niej. Wszystkie te cechy sprawiają, że Jinzora doskonale nadaje się do środowiska biurowego lub domowego, w którym wielu użytkowników chce korzystać z jednej, wspólnej kolekcji muzycznej. Na rysunku 4.2 widać typowy ekran wyszukiwania w Jinzora.

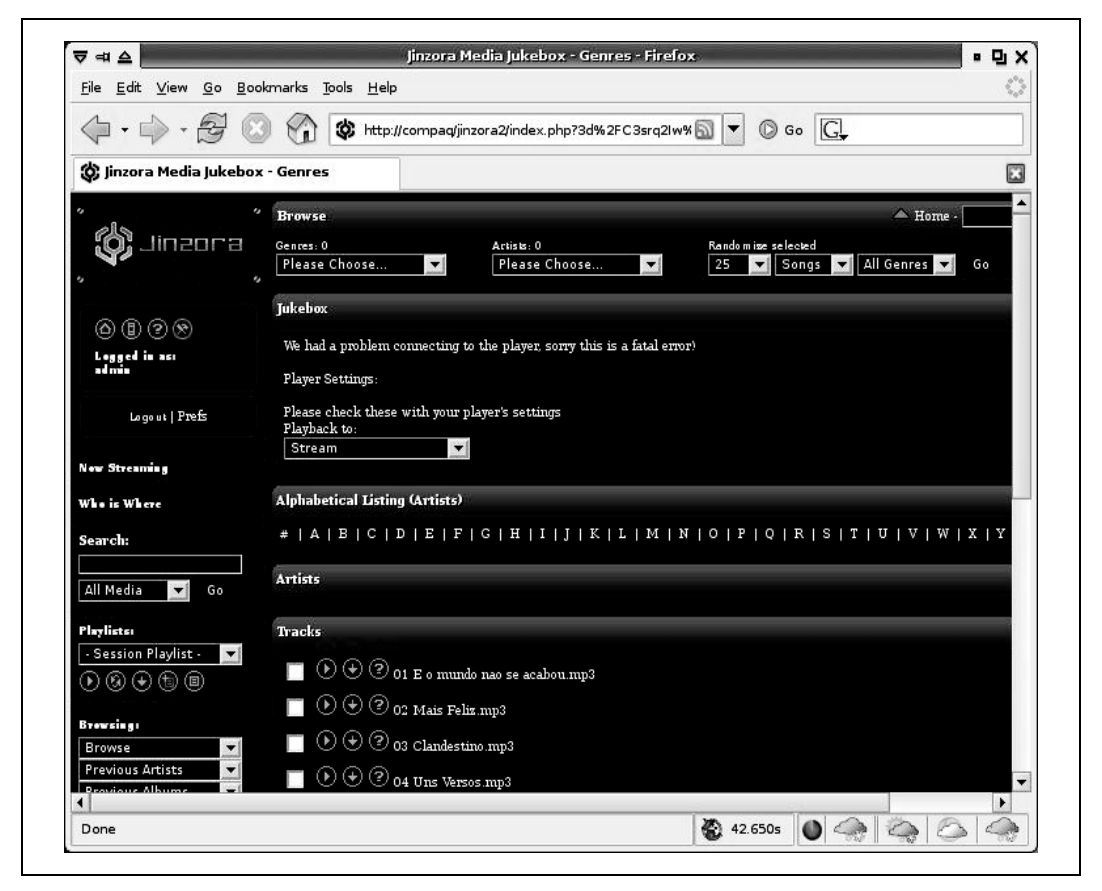

Rysunek 4.2. Zrzut ekranu wyszukiwania artysty w Jinzora

Mimo że Jinzora wymaga do prawidłowego działania wielu pakietów, proces instalacyjny jest bardzo prosty. Aby ją zainstalować, potrzebny będzie serwer WWW zdolny do wykonywania skryptów PHP, którego pakiet powinien znajdować się w używanej przez nas dystrybucji Linuksa. Aby zainstalować te programy, należy skorzystać z odpowiedniego dla tej dystrybucji narzędzia do instalowania oprogramowania. Jeżeli z jakiegoś powodu nie mamy pakietów z tymi narzędziami, można pobrać pliki tarball ze strony http://httpd.apache.org oraz http://php.net, skompilować je i zainstalować zgodnie z załączonymi instrukcjami instalacyjnymi.

Po zainstalowaniu obsługi Apache należy pobrać najnowszą wersję pliku w formacie tarball Jinzora i rozpakować go do DocumentRoot na serwerze WWW Apache. Z tej lokalizacji Apache obsługuje pliki, a dokładne ich umiejscowienie zależy od sposobu zainstalowania serwera. Jeżeli nie mamy co do tego pewności, należy odszukać plik konfiguracyjny Apache httpd.conf oraz DocumentRoot. Po rozpakowaniu pliku tarball Jinzora, należy przejść do katalogu jinzora2 i wykonać następujące polecenie:

\$ sh configure.sh

To polecenie tak ustawia prawa dostępu, aby instalacja mogła być kontynuowana. Następnie powinniśmy przełączyć się do przeglądarki WWW i załadować strony instalacyjne, korzystając z adresu URL: http://mojserwer.com/jinzora2/index.php. Należy zastąpić fragment mojserwer.com adresem URL odpowiednim dla naszej instalacji Apache. I tutaj dochodzimy do doskonałego, opartego na sieci instalatora Jinzora — od tego momentu w celu zakończenia konfigurowania Jinzora trzeba będzie wykonywać instrukcje znajdujące się na stronie WWW. Przy pierwszym kroku instalacyjnym Jinzora sprawdza wymagane oprogramowanie i weryfikuje prawa dostępu do potrzebnych jej plików i katalogów. Jeżeli zajdzie potrzeba zainstalowania dodatkowych modułów oprogramowania (np. moduły wymagane przez PHP), należy po ich instalacji ponownie uruchomić nasz serwer Apache, aby mieć pewność, że nowe moduły zostały prawidłowo załadowane.

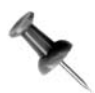

Wydaje się, że instalator ma jedną wadę — po dokonaniu wyboru, Jinzora zapisuje nasz wybór i podczas procesu instalacyjnego nie daje możliwości jego zmiany. W takiej sytuacji, zamiast kontynuować instalację i później ręcznie zmieniać pliki konfiguracyjne, aby dostosować je do naszych upodobań, czasem prościej jest po prostu zrezygnować z bieżącego procesu instalacji. Wystarczy ponownie rozpakować plik tarball Jinzora, ponownie uruchomić skrypt configure.sh oraz ponownie rozpocząć proces instalacyjny. Za drugim razem błyskawicznie przejdziemy przez proces instalacyjny.

W ostatnim etapie instalacji pojawia się żądanie importowania z naszych katalogów medialnych istniejących plików MP3 do nowych ustawień Jinzora. Wystarczy wskazać Jinzora lokalizację naszej muzycznej kolekcji, a ona sama importuje całą muzykę. Po zakończeniu importowania plików, Jinzora zostanie uruchomiona i pojawi się prośba usunięcia katalogu install zawierającego niezabezpieczone pliki instalacyjne (ze względu na bezpieczeństwo). Teraz jesteśmy już gotowi do poznawania możliwości Jinzora i do zaproszenia przyjaciół, aby pomogli zbudować kolekcję MP3 i się nią cieszyć.

— Robert Kaye

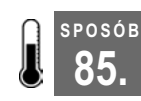

SPOSÓB

## 85. Strumieniowanie wideo przy użyciu VLC

VLC daje możliwość strumieniowania wideo do każdej platformy, na której działa i odwrotnie.

W internecie jest wiele różnych komercyjnych serwerów strumieniujących wideo, ale jeżeli mamy zainstalowany VLC [Sposób 56.], można nie tylko oglądać obrazy wideo, ale również strumieniować je przez sieć. Ten podrozdział został poświęcony opisowi sposobu korzystania z kreatora strumieni wideo VLC do strumieniowania zawartości wideo przez internet.

Jest wiele powodów, dla których możemy chcieć strumieniować wideo, korzystając z VLC, poza najbardziej oczywistym — "bo możemy". Strumieniowanie wideo przez sieć obarcza serwer całym ciężarem kodowania wideo. Oznacza to, że strumieniowane wideo może być odtwarzane nawet w systemach, które są za wolne, aby w inny sposób odtwarzać wideo, ponieważ aplikacja do odtwarzania musi wykonywać tylko jedno zadanie, a mianowicie dekodowanie, i nie jest obarczona jednocześnie dwoma zadaniami kodowania i dekodowania. Albo jeżeli przechowujemy pliki wideo na serwerze i chcemy odtworzyć ja na naszym komputerze przenośnym przy użyciu sieci radiowej, ale łącze radiowe jest zbyt wolne, aby odtwarzać bezpośrednio z sieci. Albo może chcemy odtwarzać ten sam film na kilku komputerach jednocześnie. Niezależnie od kierujących nami motywów, VLC oferuje kreator, który eliminuje dużą część naszych niepewności w trakcie konfigurowania serwera strumieniowania.

Aby skonfigurować serwer strumieniowania wideo, należy uruchomić VLC i kliknąć File → Wizard. W oknie, które się pojawi należy wybrać Stream the Network i kliknąć przycisk Next. W następnym oknie mamy możliwość wyboru strumienia wejściowego, z którego będziemy korzystać. Można wybrać jako wejście plik lokalny, a wówczas należy kliknąć Choose, aby wybrać jeden lub więcej plików z naszego systemu plików. Opcjonalnie można wskazać Existing playlist, co pozwoli na wybranie jednego lub więcej plików z bieżącej listy odtwarzania. Po wybraniu wejścia dla strumieniowania, należy wcisnąć Next.

Kolejne okno pozwala na wybranie metody strumieniowania. Jeżeli planujemy strumieniowanie tylko do jednego komputera, należy wybrać UDP Unicast i wpisać adres IP klienta w znajdującym się poniżej polu tekstowym. UDP Multicast pozwala na strumieniowanie do wielu komputerów jednocześnie. Jeżeli korzysta się z sieci multicast, w polu tekstowym należy wpisać adres IP grupy docelowej (między 224.0.0.0 a 239.255.255.255). Jeżeli nie wiemy, co to jest multicast, najlepiej wybrać UDP Unicast albo HTTP. Jeżeli klikniemy HTTP, VLC będzie strumieniował, korzystając z HTTP. Można wpisać adres IP i port, na którym VLC będzie nasłuchiwał przychodzących połączeń. Jednak najlepiej jest pozostawić to pole puste i pozwolić VLC na domyślnie ustawione nasłuchiwanie połączeń do naszego adresu IP na porcie 8080. Po wybraniu odpowiadających nam ustawień, należy przycisnąć Next.

W następnym oknie musimy wybrać format dla naszego wideo. Nasz wybór będzie uzależniony w dużej mierze od prędkości serwera strumieniowania oraz prędkości klienta. Jeżeli nasz klient jest szybki, będziemy chcieli pozostać przy domyślnym formacie zaproponowanym przez VLC. W przypadku wolniej działających klientów, lepiej jest wybrać MPEG S (format transportowania strumieni MPEG) do strumieniowania plików wideo MPEG, co ułatwi wolnym komputerom proces odtwarzania. Kolejne okno daje możliwość skonfigurowania ustawień Time-To-Live dla metody UDP Unicast. Generalnie lepiej jest pozostawić tę wartość niezmienioną, tak aby VLC mógł korzystać z domyślnych ustawień. Po kliknięciu Finish VLC rozpocznie strumieniowanie wideo.

Po uruchomieniu strumieniowania, możemy spauzować lub zatrzymać odtwarzanie, korzystając z opcji kontrolnych VLC, tak samo jak w przypadku każdego innego filmu. Po stronie klienta należy uruchomić VLC (lub jakiś inny odtwarzacz wideo obsługujący strumienie VLC, np. MPlayer), kliknąć File/Open Network Stream i wybrać UDP/RTP, UDP/RTP Multicast albo HTTP, zgodnie z ustawieniami serwera VLC. Po wybraniu OK VLC rozpocznie odtwarzanie strumieniowanego wideo.

#### SPOSÓB 86. Przechwytywanie podcastów z wiersza poleceń

Do pobrania naszych ulubionych podcastów z poziomu wiersza poleceń wystarczy prosty skrypt powłoki.

Strumieniowanie audio jest już od wielu lat obecne w internecie, niemniej jednym z problemów z nim związanych jest to, że ponieważ jest to strumień puszczany na żywo, trzeba się do niego dostroić o określonej porze, gdyż w przeciwnym razie przegapimy interesującą nas audycję. W podrozdziale [Sposób 81.] opisana została jedna z metod na zapisywanie strumieniowanych audycji, jednak wielu ludzi korzysta z innego rozwiązania — podcastingu. Podcasting to sposób na publikowanie w internecie plików (najczęściej plików audio) przy wykorzystaniu obsługi RSS. Podcasting obejmuje trzy główne kroki:

- 1. Podcaster nagrywa audycję w formacie audio, a następnie udostępnia ją w sieci WWW.
- 2. Obsługa RSS podcastu zostaje zaktualizowana odsyłaczem do nowej zawartości, a ludzie, którzy subskrybują RSS są powiadamiani o nowej zawartości.
- 3. Osoby subskrybujące RSS pobierają podcast i mogą odsłuchać go na komputerze lub w przenośnym odtwarzaczu muzyki.

Istnieje wiele programów dla różnych platform, które gromadzą podcasty i na bieżąco pobierają nowe wersje, gdy tylko się pojawią. Wiele z nich potrafi nawet zsynchronizować nowe wersje podcastów z przenośnymi odtwarzaczami audio, takimi jak iPod, tak aby można było posłuchać interesującej nas audycji w wolnym czasie (fragment "pod" słowa podcasting pochodzi właśnie od nazwy odtwarzacza iPod). Jednym z tego typu programów przeznaczonych dla Linuksa jest Bashpodder.

Bashpodder robi ogromne wrażenie swoją prostotą. Składa się on z około czterdziestu linii skryptu powłoki, małego arkusza stylów oraz pliku konfiguracyjnego zawierającego odsyłacze do zawartości RSS, którą chcemy subskrybować. Aby zainstalować Bashpodder, należy pobrać pliki bashpodder.shell, parse\_enclosure.xsl oraz bp.conf z oficjalnego serwisu pod adresem http://linc.homeunix.org:8080/scripts/bashpodder, a następnie umieścić je w specjalnym katalogu (takim jak ~/bashpodder). Potem musimy zrobić plik bashpodder.shell wykonywalnym. Oto polecenia niezbędne do uruchomienia Bashpodder:

```
greenfly@moses:~/$ mkdir ~/bashpodder
greenfly@moses:~/$ cd bashpodder
greenfly@moses:~/bashpodder$ wget
http://linc.homeunix.org:8080/scripts/bashpodder/bashpodder.shell
greenfly@moses:~/bashpodder$ wget
http://linc.homeunix.org:8080/scripts/bashpodder/parse_enclosure.xsl
greenfly@moses:~/bashpodder$ wget
http://linc.homeunix.org:8080/scripts/bashpodder/bp.conf
greenfly@moses:~/bashpodder$ chmod a+x bashpodder.shell
```
Następny krok to skonfigurowanie Bashpodder zgodnie z zawartością, którą chcemy subskrybować. Należy otworzyć bp.conf w edytorze tekstów i dodać do niego adres URL wskazujący na RSS interesującego nas strumienia danych, pojedynczy strumień RSS w linii. bp.conf zawiera domyślnie kilka próbnych danych RSS zgodnych z preferencjami autora skryptu, więc można skorzystać z nich w ramach przykładu.

Po skonfigurowaniu bp.conf zgodnie z danymi RSS, jesteśmy gotowi do wychwytywania najnowszych podcastów. Należy uruchomić powłokę Bashpodder z wiersza poleceń:

```
greenfly@moses$ ~/bashpodder/bashpodder.shell
grep: podcast.log: No such file or directory
...
```
Przy pierwszym uruchomieniu Bashpodder pobierze wszystkie wskazane w pliku konfiguracyjnym podcasty, co może zająć trochę czasu. Nie należy zaprzątać sobie głowy błędem grep: No such file or directory. Bashpodder utworzy ten plik po pierwszym uruchomieniu, aby móc śledzić swoje dotychczasowe pobrania. Ponieważ jednak pobiera wszystkie pliki, które są powiązane z wybranym RSS, ukończenie pobierania potrwa jakiś czas. Bashpodder umieszcza wszystkie przechwycone pliki w katalogu nazwanym zgodnie z aktualną datą, więc można zajrzeć do katalogu, jeżeli chcemy poznać stopień zaawansowania procesu.

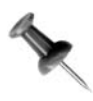

Jeżeli nie chcemy za pierwszym razem pobierać wszystkich elementów podcastu, należy utworzyć własny plik podcast.log i dodać do niego odsyłacze do wszystkich plików MP3, które mają zostać zignorowane. Następnie należy uruchomić bashpodder.shell, która pominie wskazane pliki.

Z uwagi na to, że Bashpodder to skrypt powłoki, jest on dobrze dostosowany do działania w schemacie cron. Dzięki temu można synchronizować nasze podcasty codziennie, co tydzień lub w wybranych przez nas okresach. Aby na przykład uruchomić Bashpodder każdego dnia o 4:30 rano, musimy zmodyfikować crontab dla naszego użytkownika (polecenie crontab -e), dodając następującą linię:

30 4 \* \* \* /home/nazwauzytkownika/bashpodder/bashpodder.shell

Należy zastąpić powyższą ścieżkę właściwą dla naszego pliku bashpodder.shell.

Zaletą Bashpodder jest to, że nawet przy minimalnych umiejętnościach pisania skryptów powłoki możemy dostosować go do naszych potrzeb. Można dodać polecenie powłoki synchronizujące pobierane pliki z przenośnym odtwarzaczem audio lub zmienić sposób nadawania nazw katalogom, w których przechowywane są podcasty oraz zmodyfikować wiele innych ustawień. W serwisie Bashpodder znajdziemy kilka przykładowych dostosowań tego skryptu wykonanych przez innych użytkowników.

# SPOSÓB

## 87. Przechwytywanie podcastów przy użyciu GUI

Aby pobierać podcasty, korzystając z prostego graficznego interfejsu użytkownika, możemy skorzystać z Monopod.

Ogromną zaletą podcastingu jest wygoda: pobieranie audycji muzycznych lub głosowych z sieci WWW, aby można je było odsłuchać później na komputerze lub w odtwarzaczu muzyki. Klient podcastingu dla GNOME o nazwie Monopod właśnie tę wygodę zapewnia. Zamiast konieczności używania ogromu zbijających z tropu konfigurowalnych opcji, oferuje możliwość uruchomienia subskrybowania zawartości podcastingu, a następnie zajęcia się innymi interesującymi nas rzeczami, natomiast przechwyconą zawartość podcastów możemy odsłuchać w wolnym czasie.

## Instalowanie

Aby zainstalować Monopod, należy odwiedzić stronę http://downloads.usefulinc.com/monopod. Tam znajdziemy aktualne instrukcje dotyczące uruchamiania programu. Dla niektórych dystrybucji Linuksa istnieją już gotowe do użycia pakiety, natomiast inni użytkownicy będą musieli samodzielnie skompilować program.

## Uruchamianie programu Monopod

Monopod możemy uruchomić z menu GNOME lub wpisując monopod w wierszu poleceń. Czarna okrągła ikona pojawi się na pasku z informacjami systemowymi (jeżeli nie mamy takiego paska, powinniśmy uprzednio dodać go do panelu GNOME, klikając panel prawym przyciskiem myszy i wybierając Dodaj do panelu).

Aby skorzystać z wielu działań oferowanych przez Monopod, wystarczy kliknąć prawym przyciskiem myszy ikonę na pasku z informacjami systemowymi, jak widać na rysunku 4.3.

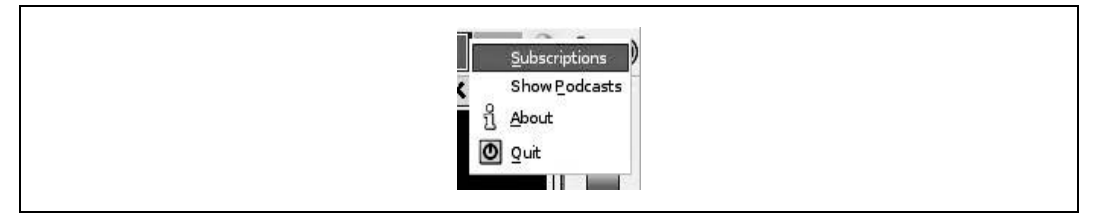

Rysunek 4.3. Główne menu Monopod

Aby skontrolować podcasty, które subskrybujemy, należy wybrać z menu Subscriptions. Otworzy się okno podobne do przedstawionego na rysunku 4.4.

Okno subskrypcji będzie początkowo wypełnione domyślnymi kanałami, które mogą się przydać do eksperymentowania. W kolumnie Subscribed należy zaznaczyć pole kanału, z którego mają być uzyskiwane podcasty. Status pobierania dotyczący danego kanału jest widoczny w oknie subskrypcji. Każdy kanał jest sprawdzany raz dziennie pod kątem nowej zawartości, a nowe pliki audio są automatycznie pobierane na dysk twardy.

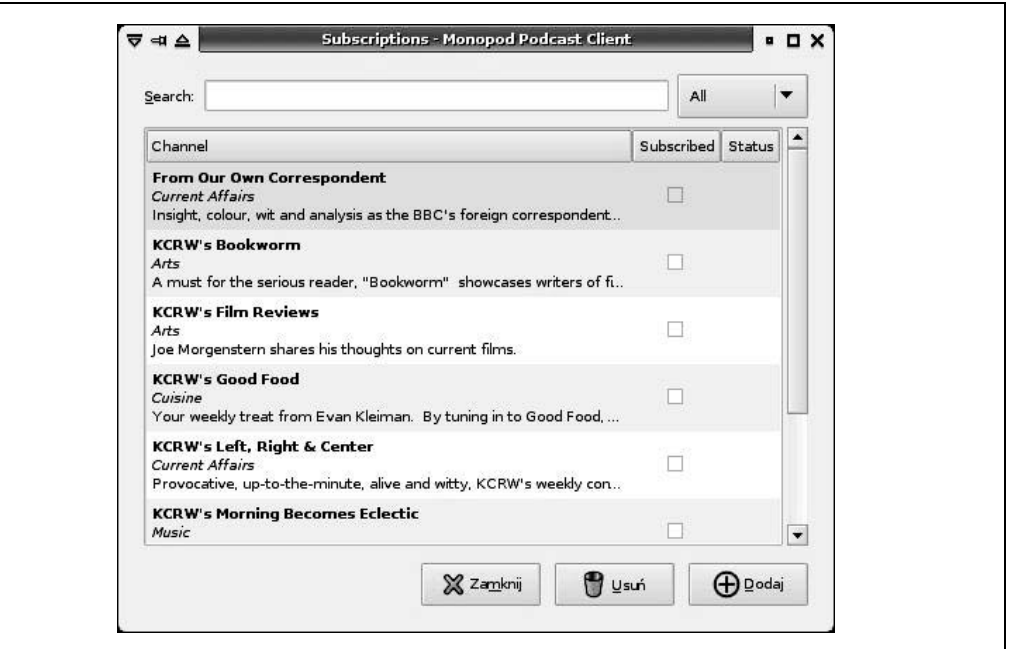

Rysunek 4.4. Okno subskrypcji programu Monopod

Aby dodać kanały, których nie ma na domyślnej liście, należy kliknąć przycisk Add i wpisać adres URL żądanego kanału. Różne katalogi podcastów możemy łatwo znaleźć w sieci, wyszukując hasła podcast directory. Jednym z najpopularniejszych katalogów jest http://www.podcast.net.

Po znalezieniu kanału, który chcemy subskrybować, należy przekopiować jego adres URL do okna Add Channel. Opcjonalnie można przeciągnąć łącze z przeglądarki WWW do okna Subscriptions.

#### Odsłuchiwanie podcastów

Gdy Monopod zacznie pobierać podcasty, oczywiście będziemy chcieli ich posłuchać. Należy wybrać w głównym menu programu Show Podcasts, a wówczas zobaczymy katalog, w którym jest zapisywana pobrana muzyka (zobacz rysunek 4.5).

Monopod tworzy oddzielne katalogi dla wszystkich kanałów. Wewnątrz każdego katalogu znajdują się pliki audio danego podcastu oraz plik *playlist.m3u*. Plik odtwarzania może zostać załadowany przez odtwarzacz multimedialny, taki jak XMMS czy Totem, a wówczas będą odtwarzane wszystkie kolejne fragmenty podcastów z danego katalogu.

Ponadto Monopod tworzy listę odtwarzania recent.m3u w katalogu górnego poziomu, która jest po prostu listą odtwarzania ostatnio pobranych podcastów.

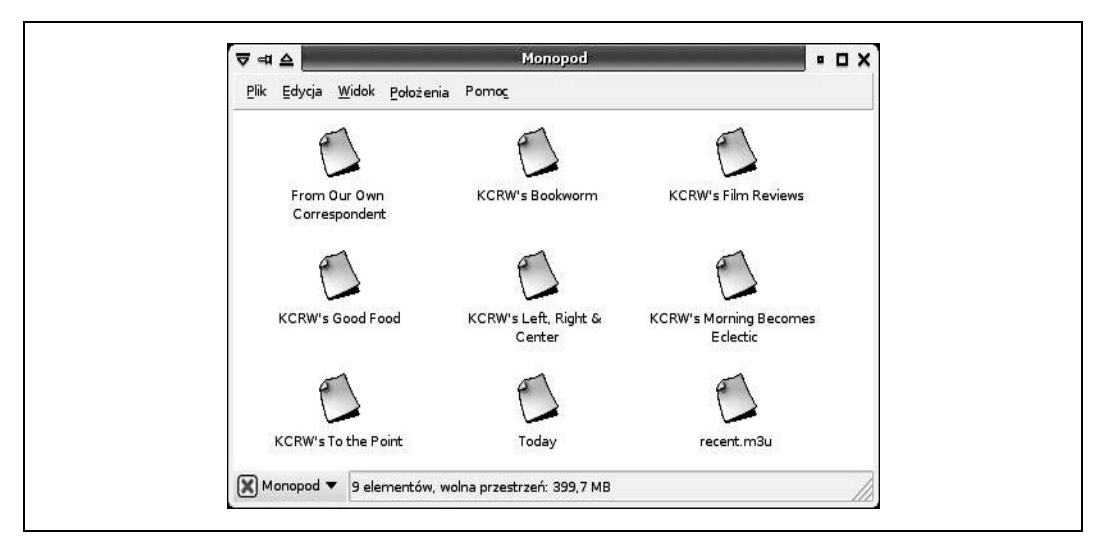

Rysunek 4.5. Katalog z pobranymi podcastami

#### Synchronizowanie z iPodem

Monopod oferuje możliwość podstawowej synchronizacji z iPodem. Należy podłączyć nasze urządzenie iPod i wybrać z głównego menu Update iPod, a wówczas otworzy się okno synchronizacji.

W oknie Update iPod można wybrać urządzenie spośród różnych iPodów podłączonych do systemu: niektórzy szczęściarze mają więcej niż jeden! Aby zsynchronizować program z iPodem, należy wybrać przycisk Update. Dzięki temu usunięte zostaną z iPoda wszystkie odsłuchane podcasty, a dodane nowe. Monopod tworzy w iPodzie listę odtwarzania Recent podcasts, co umożliwia łatwy dostęp do programów audio.

— Edd Dumbill

#### SPOSÓB 88. Transmitowanie dźwięku jako AM przy użyciu monitora Można wykorzystać technologię monitorowania TEMPEST do transmitowania dźwięku z monitora do radia AM.

Jeżeli mamy sporo do czynienia z typami paranoików noszących kapelusze z folii aluminiowej, mogliśmy słyszeć o skanowaniu van Ecka lub TEMPEST. TEMPEST (akronim od Transient Electromagnetic Pulse Emanation Standard) to pojęcie używane do określania technik wykorzystywanych do zapobiegania wyciekaniu z komputera poufnych informacji przez emanację elektromagnetyczną. Elektroniczne urządzenia wysyłają na ogół w czasie uruchamiania fale elektromagnetyczne. Fakt ten dobrze ilustruje ekran telewizora, który zaczyna migotać, gdy włącza się wokół niego różne urządzenia elektroniczne. Również monitor (zwłaszcza CRT, ale także w mniejszym stopniu LCD) wysyła fale elektromagnetyczne w momencie włączania go. Istnieją metody na to, żeby przechwycić te sygnały z innego, oddalonego miejsca i przy wykorzystaniu specjalnego sprzętu, a następnie zrekonstruować to, co jest wyświetlane na monitorze, a wszystko to bez tego monitora w polu widzenia.

Technologia ta ma wiele praktycznych zastosowań, zwłaszcza jeżeli chodzi o monitorowanie, ale na potrzeby tego podrozdziału zostaną opisane mniej praktyczne, a za to bardziej zabawne aplikacje. Ponieważ można kontrolować sygnały, które wydobywają się z naszego monitora, możemy z całą pewnością wysyłać wiadomości, korzystając tylko z monitora komputera. Specjalne oprogramowanie pod Linuksa o nazwie tempest\_for\_eliza korzysta z tych sygnałów do nadawania z monitora dźwięku, który może zostać wychwycony przez radio AM.

Pierwszy krok to pobranie i zbudowanie oprogramowania tempest\_for\_eliza. Należy pobrać najnowszą wersję z oficjalnej strony pod adresem http://www.erikyyy.de/tempest. Aby można było skompilować ten program, wymagane są biblioteki SDL. Na szczęście większość dystrybucji zawiera gotowy pakiet z bibliotekami SDL, więc aby zainstalować pakiety SDL (lub libSDL) oraz SDL-devel (lub libSDL-dev), potrzebny będzie tylko menedżer pakietów. Następnie należy wyekstrahować źródło z pliku tarball, skonfigurować je i skompilować tempest\_for\_eliza:

```
greenfly@moses:~$ tar xfvz tempest for eliza-1.0.5.tar.gz
greenfly@moses:~$ cd tempest for eliza
greenfly@moses:~/tempest_for_eliza$ ./configure
greenfly@moses:~/tempest_for_eliza$ ./make
```
Po skompilowaniu programu należy upewnić się, że serwer X-ów jest poprawnie ustawiony. Metoda ta działa najlepiej, jeżeli X11 ma niską głębię kolorów, więc należy użyć narzędzia do konfigurowania X-ów, aby zmienić domyślną wartość dla głębi kolorów na 8 bitów na piksel (bpp). Opcjonalnie można wejść w tryb edycji pliku /etc/X11/XF86Config-4 lub /etc/X11/xorg.conf, odnaleźć w nim sekcję Screen i zmienić wartość DefaultDepth na 8. Warto upewnić się, że jest tam podsekcja Display ustawiona na 8 bpp głębi kolorów. Po skonfigurowaniu X-ów, należy ponownie je uruchomić, aby zastosowane zostały nowe ustawienia.

Po ponownym uruchomieniu X-ów należy otworzyć terminal i wpisać w nim xvidtune, aby uruchomić program *xvidtune*. Następnie musimy spisać wartości HDisplay, VDisplay, HTotal, VTotal oraz Pixel Clock. Teraz należy znaleźć radio odbierające AM i znaleźć częstotliwość z małą ilością szumów. Na potrzeby tego przykładu użyjemy 750 kHz. Teraz trzeba wrócić do katalogu tempest\_for\_eliza i uruchomić program tempest\_for\_eliza ze spisanymi wartościami Pixel Clock (przemnożonym przez milion), HDisplay, VDisplay, HTotal oraz częstotliwości radiowej i z nazwą pliku do odtworzenia. Aby odtworzyć próbkę utworu Beethovena "Dla Elizy" zawartego w programie, musimy wpisać:

```
greenfly@moses:~/tempest for eliza$ ./tempest for eliza 56300000 800 600 \
1046 750000 songs/forelise
```
W cytowanym przykładzie wartość zegara pikselowego wynosiła 56,3 (56,3  $*$  1000000 = 56300000), rozdzielczość miała wartość 800x600, HTotal wynosił 1046, a planowana częstotliwość nadawania to były 750 kHz (750000). Oczywiście większość tych wartości, jeżeli nie wszystkie, będzie musiała zostać zmieniona tak, aby były zgodne z wartościami naszego monitora wyświetlonymi przez xvidtune.

Po uruchomieniu programu na ekranie wyświetlonych zostanie dużo elementów, które będą wyglądać na losowe zakłócenia. Należy wówczas włączyć radio AM i powoli dostosować je do częstotliwości nadawania, aż znajdziemy wreszcie właściwe pasmo. Odkryłem, że dużo łatwiej jest zsynchronizować urządzenia, jeżeli szukamy w momencie, gdy ekran wygasza się (co oznacza ciszę), a co za tym idzie — należy szukać fragmentów ciszy w radiu. Możliwe, że trzeba będzie poeksperymentować z różnymi częstotliwościami, zanim znajdziemy tę właściwą.

Oczywiście ten program nie odtwarza plików dźwiękowych. Odtwarzany jest plik tekstowy, w którym zawarto kolejne nuty do odtworzenia. Można przejrzeć różne pliki w katalogu z dźwiękiem, jeżeli chcemy wiedzieć, jak się konstruuje własne pliki dźwiękowe.

W tym oprogramowaniu znajduje się również program *tempest\_for\_mp3*, który pozwala na transmitowanie plików MP3 z użyciem tej samej metody. Tym razem będzie to trochę bardziej skomplikowany proces, więc najprawdopodobniej będzie trzeba trochę poeksperymentować, zanim znajdziemy właściwe kombinacje wykorzystywanych częstotliwości. Pierwszy krok to uruchomienie programu tempest\_for\_mp3 i wskazanie mu nieistniejącego pliku. Ma on kilka dodatkowych opcji, przy czym należy pamiętać, że liczy się kolejność ich ustawienia. Oto właściwa kolejność: zegar pikselowy, HDisplay, VDisplay, HTotal, VTotal, częstotliwość radiowa, tryb odtwarzania (użyjemy 0), wzmocnienie (użyjemy 20) oraz nazwa pliku. Poniżej znajduje się przykład:

greenfly@moses:~/tempest for eliza\$ ./tempest for mp3 56300000 800 600 1046\ 631 750000 0 20 foo.raw

Warto zauważyć, że większość opcji jest taka sama jak poprzednio, dodane zostało tylko ustawienie VTotal (631), tryb odtwarzania (0) oraz wzmocnienie (20). Należy uruchomić program z nieistniejącym plikiem, aby tempest\_for\_mp3 podał w danych wyjściowych częstotliwość pliku audio do używania z tymi ustawieniami, dzięki czemu będziemy mogli utworzyć specjalny nieprzetworzony plik audio o tej częstotliwości. Należy poszukać w danych wyjściowych linii o podobnej treści:

audio file frequency should be 13519.890261 Hz

Następnie należy uruchomić załączony skrypt *mksong.sh* do przekształcenia naszego MP3 w nieprzetworzony plik audio wymagany przez tempest\_for\_mp3:

greenfly@moses:~/tempest for eliza\$ ./mksong.sh 13519 przyklad.mp3 wyjscie.raw

Warto zauważyć, że częstotliwość audio została podana tu w hercach. Ten skrypt wymaga, aby były zainstalowane sox i amp, ale, jeżeli chcemy, można zastąpić amp innym programem konwertującym pliki MP3 na WAV, ale wówczas musimy zmienić również sam skrypt. Teraz, gdy mamy już plik wyjscie.raw, powinniśmy ponownie uruchomić tempest\_for\_mp3, podając nowy plik:

```
greenfly@moses:~/tempest_for_eliza$ ./tempest_for_mp3 56300000 800 600 1046\
631 750000 0 20 wyjscie.raw
```
Tym razem monitor wyświetli jeszcze bardziej interesujące zakłócenia. Należy powoli dostroić radio do odpowiedniej częstotliwości, aż usłyszymy dźwięk. Trzeba będzie pewnie poeksperymentować z różnymi częstotliwościami, zanim uda się odnaleźć tę właściwą.